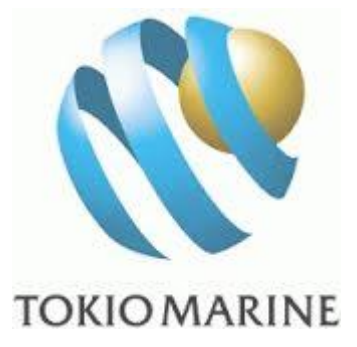

# ตู้พื่อการใช้เว็บไซต์ ศูนย์บริการออนไลน์ สำหรับสมาชิกประกันกลุ่ม

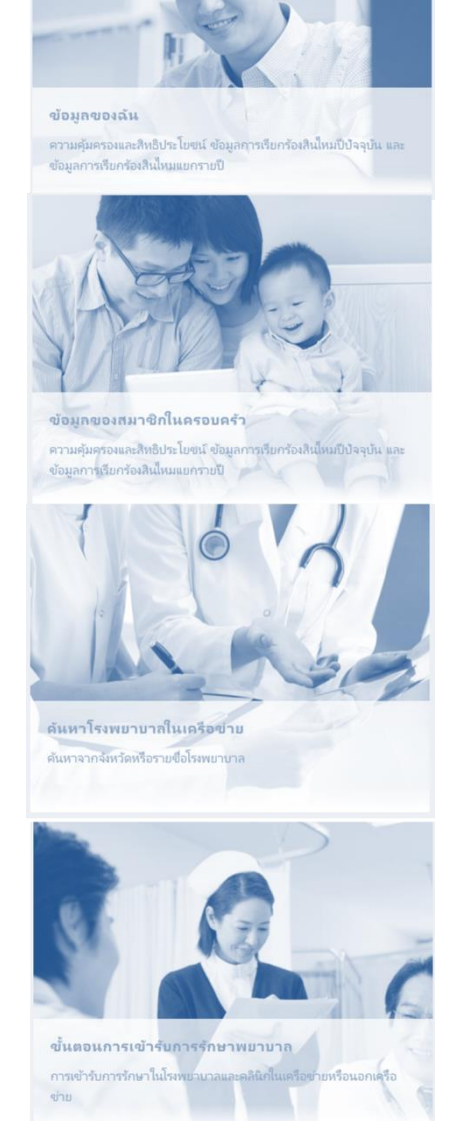

Ğ

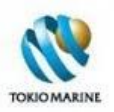

# **สารบัญ**

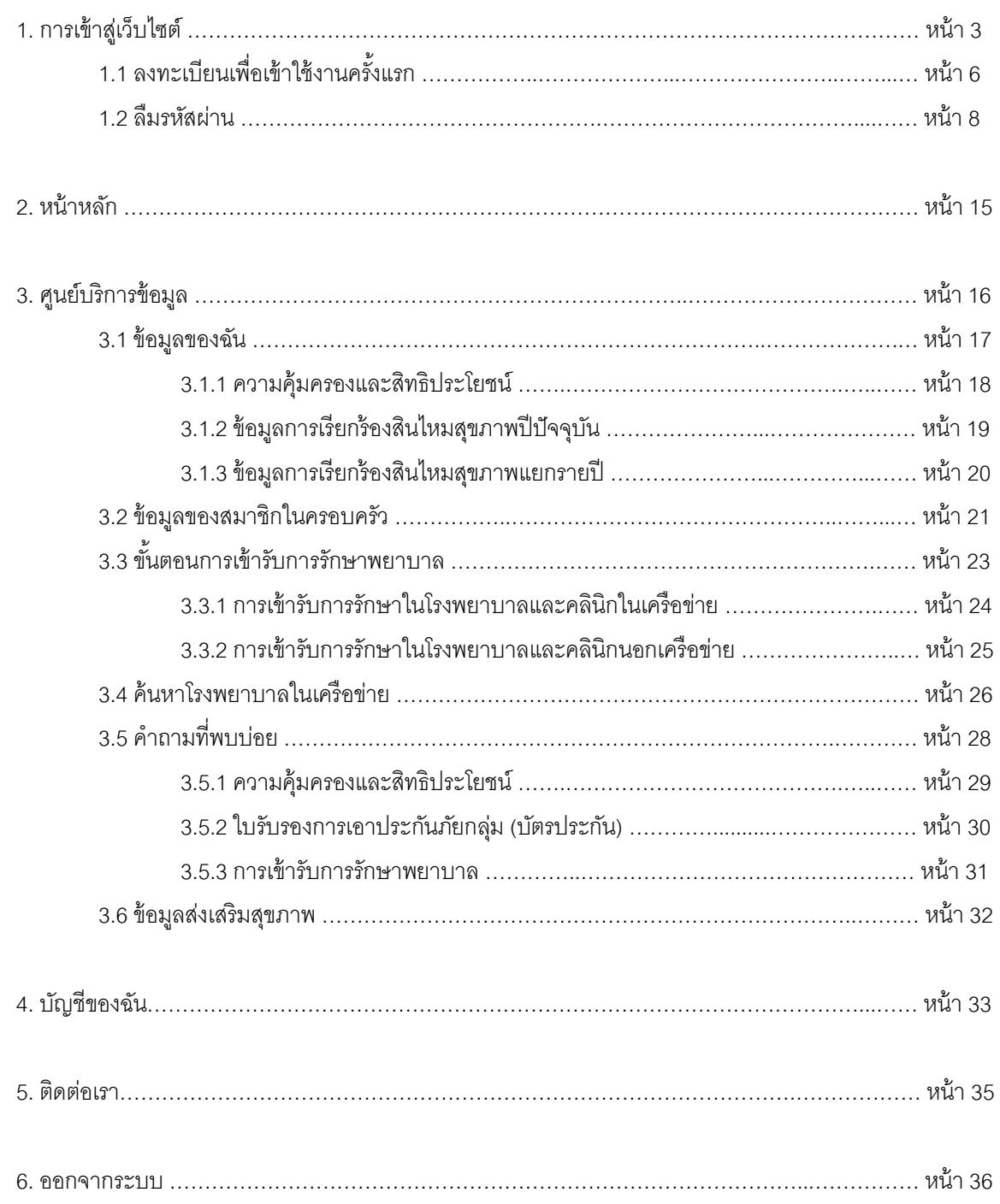

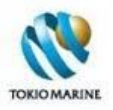

# **1. การเข้าสู่เวบ ็ไซต์**

1.1 ในเว็บเบราว์เซอร์ (Web Browser) พิมพ์ *http://www.tokiomarine.com/th* ในช่องแอดเดรสบาร์ (Address Bar) เพื่อเข้าสู่ เว็บไซต์ของบริษัท โตเกียวมารีนประกันชีวิต (ประเทศไทย)

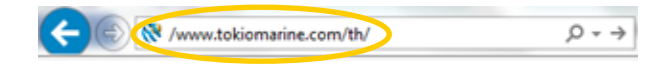

1.2เมื่อเข้าสู่เว็บไซต์ของบริษัท โตเกียวมารีนประกันชีวิต (ประเทศไทย) ให้คลิกที่*ช่องทางตัวแทน และพันธมิตรทางธุรกิจ*

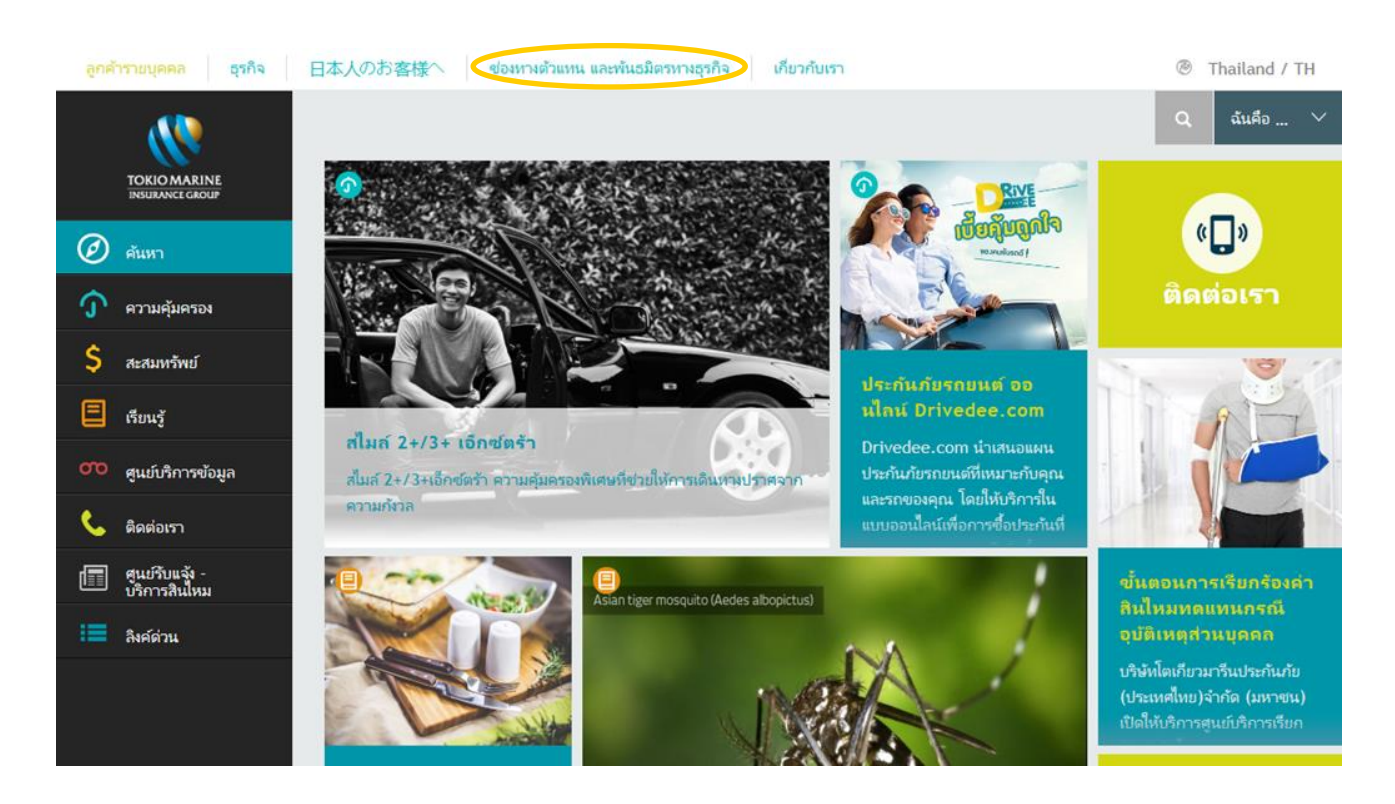

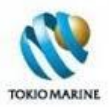

#### 1.3 จะเข้าสู่หน้าช่องทางตัวแทน และพันธมิตรทางธุรกิจให้คลิกที่ *บริการออนไลน์ส าหรับสมาชิกประกันกลุ่ม*

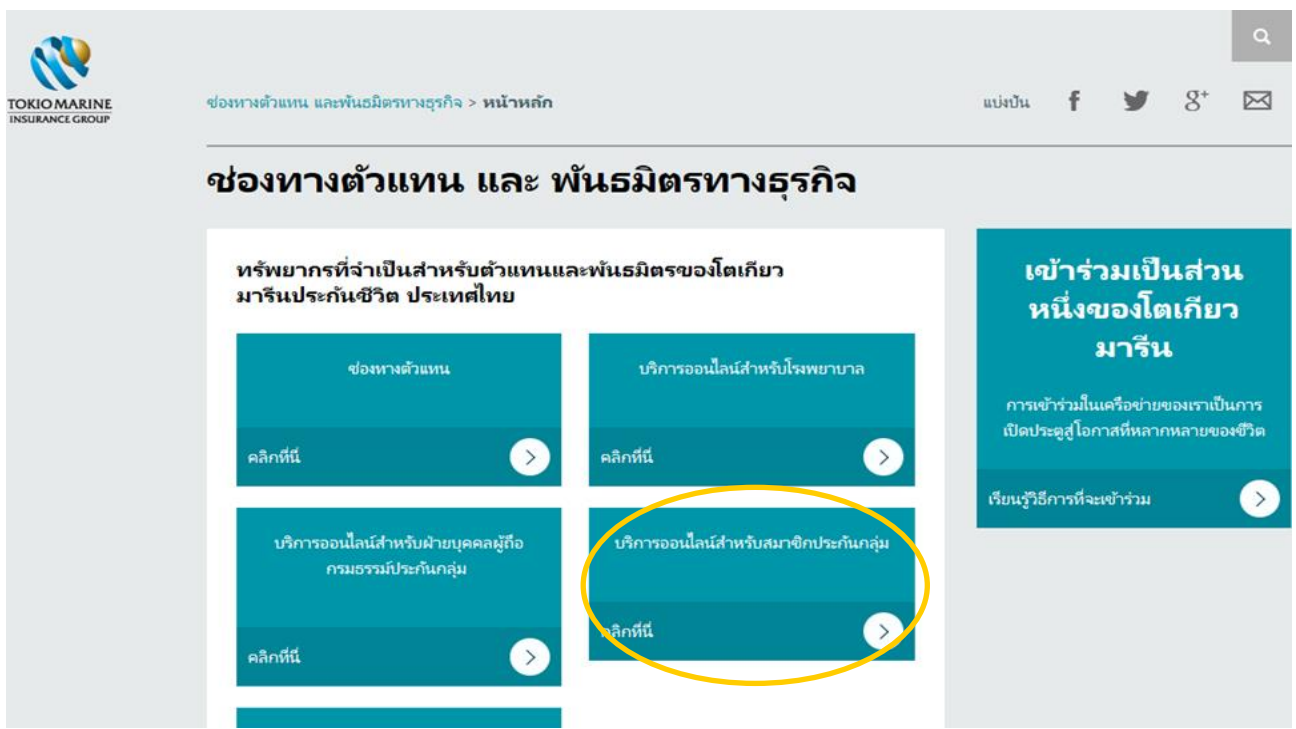

1.4 จะเข้าสู่หน้า*ศูนย์บริการออนไลน์ส าหรบั สมาชิกประกนักล่มุ* กรอก*เลขทีก่ รมธรรม์ เลขประจ าตวัผูเ้อาประกนัภยั (Member No.) และรหัสผ่าน และ*ใส่เครื่องหมาย *v* เพื่อยืนยันว่าผู้ใช้บริการได้อ่านและยอมรับข้อตกลงตามเงื่อนไข จากนั้น คลิกที่ปุ่ม *ตกลงและเขา้สู่ระบบ* (\*\*\*การใส่รหัสผ่านผิดเกิน 3 ครั ้งจะไม่สามารถเข้าสู่ระบบได้\*\*\*)

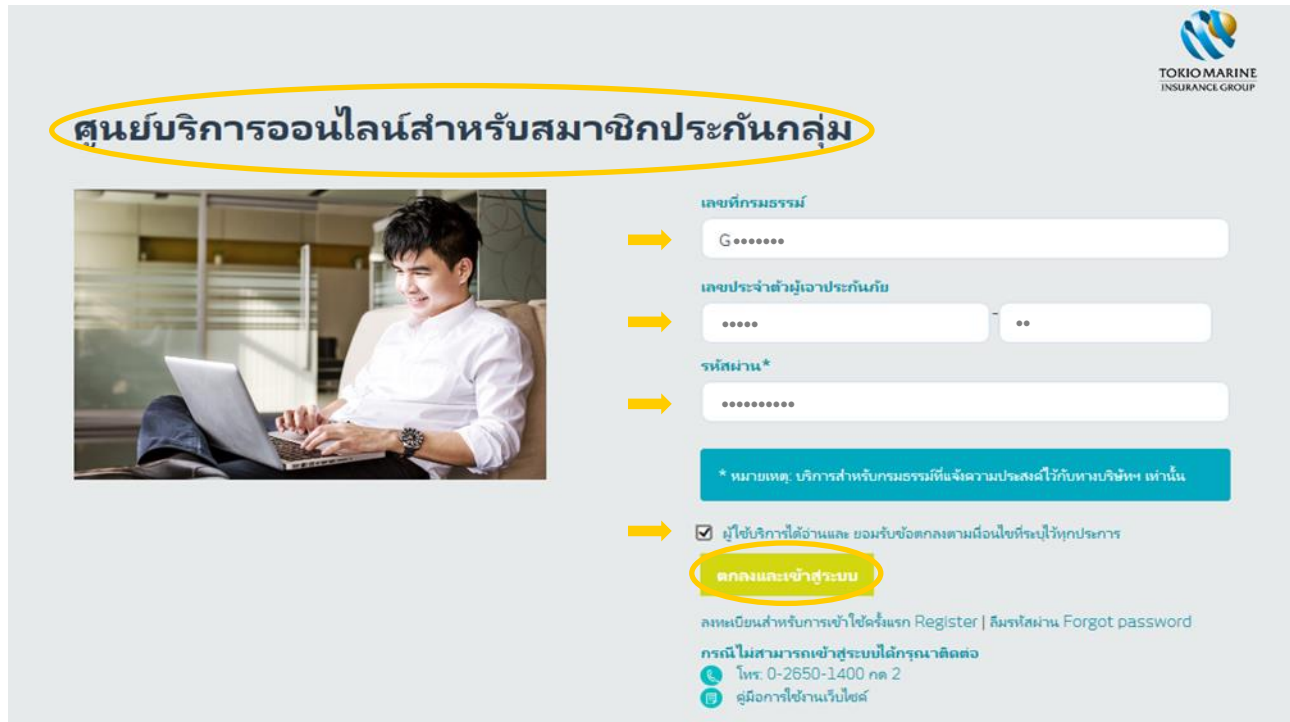

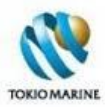

#### 1.5 จะเข้าสู่เว็บไซต์*ศูนย์บริการออนไลน์ส าหรับสมาชิกประกันกลุ่ม*

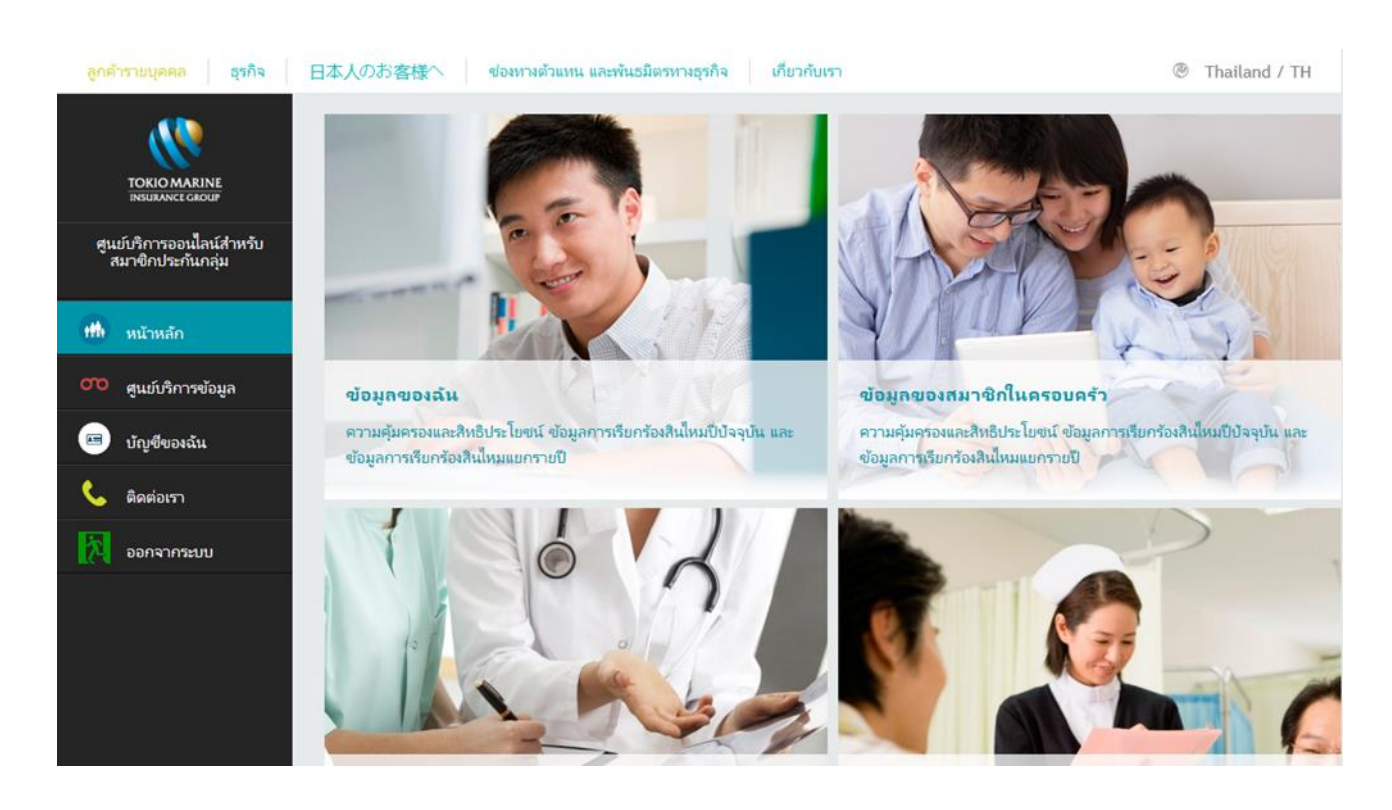

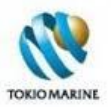

# **1.1 ลงทะเบียนเพื่อเข้าใช้งานครั้งแรก**

## 1.1.1ในหน้า*ศูนย์บริการออนไลน์ส าหรบั สมาชิกประกนักล่มุ* คลิกที่*ลงทะเบียนส าหรับการเข้าใช้ครั้งแรก Register*

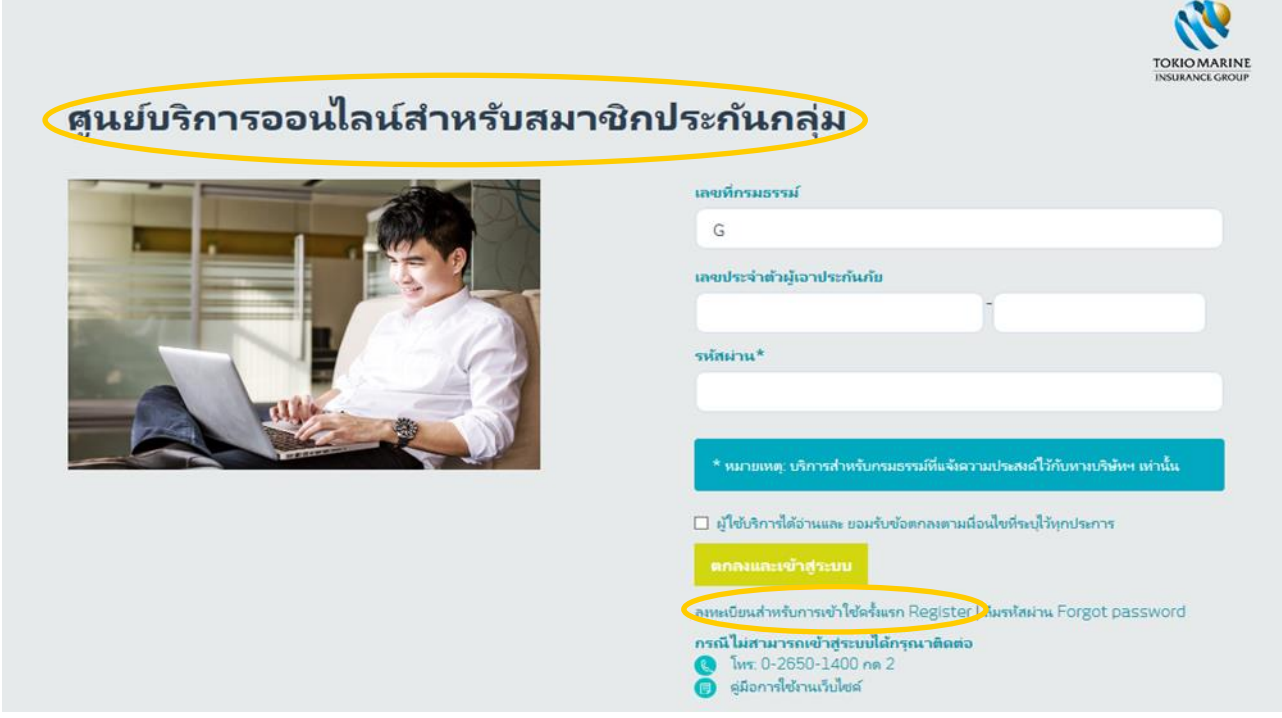

1.1.2จะเข้าสู่หน้า*ศูนย์บริการออนไลน์ส าหรบั สมาชิกประกนักล่มุ (ลงทะเบียน)* กรอก*เลขทีก่ รมธรรม์เลขประจ าตวัผูเ้อา ประกันภัย (Member No.)*จากนั ้น คลิกที่ปุ่ ม*ตรวจสอบสถานะของท่าน*

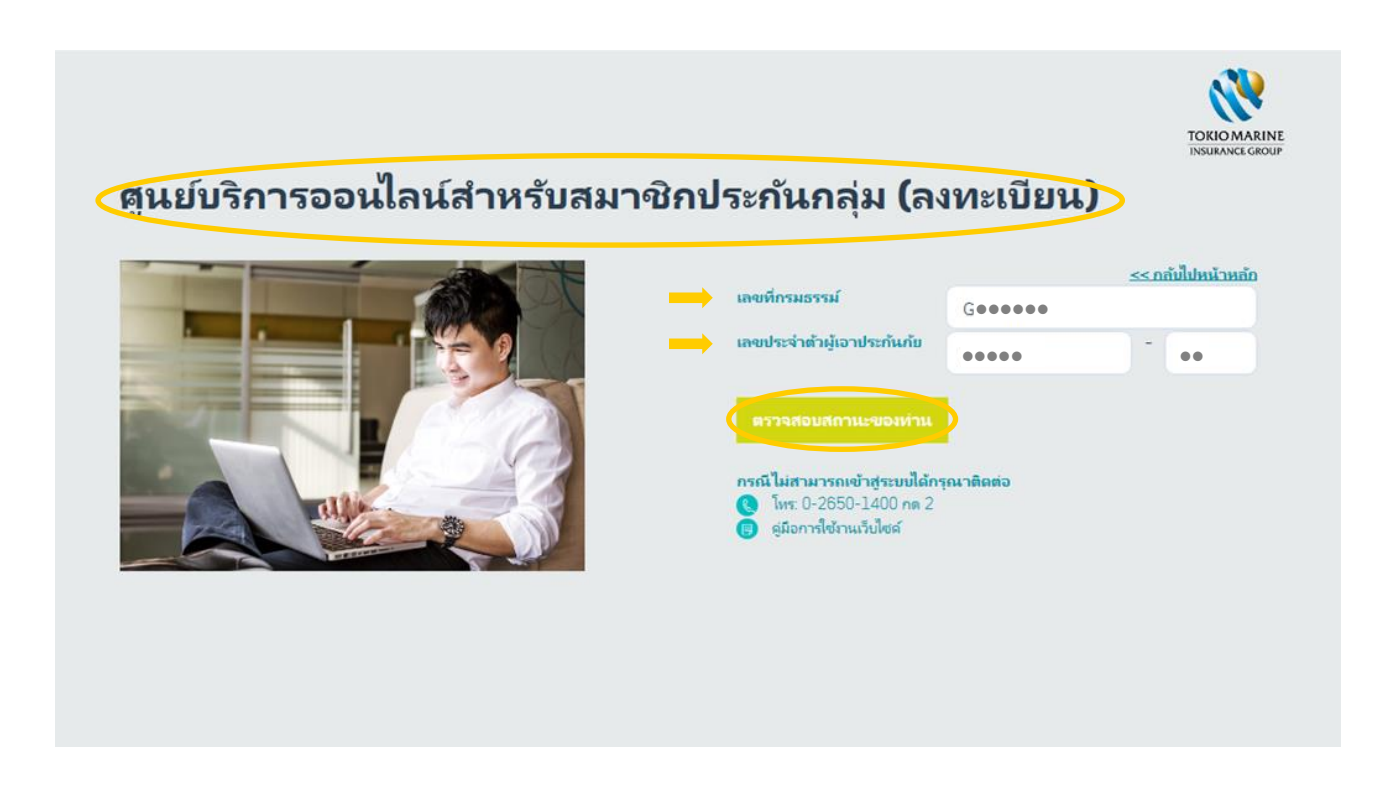

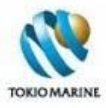

1.1.3 จากนั้น กรอกหมายเลขบัตรประชาชน/หนังสือเดินทางเลขที่ วัน/เดือน/ปีเกิด ที่อยู่ E-mail <mark>และ</mark>เบอร์โทรศัพท์มือถือ และตั้ง *รหัสผ่าน*และ*ยืนยันรหัสผ่าน* แล้วคลิกที่*ปุ่มลงทะเบียน*

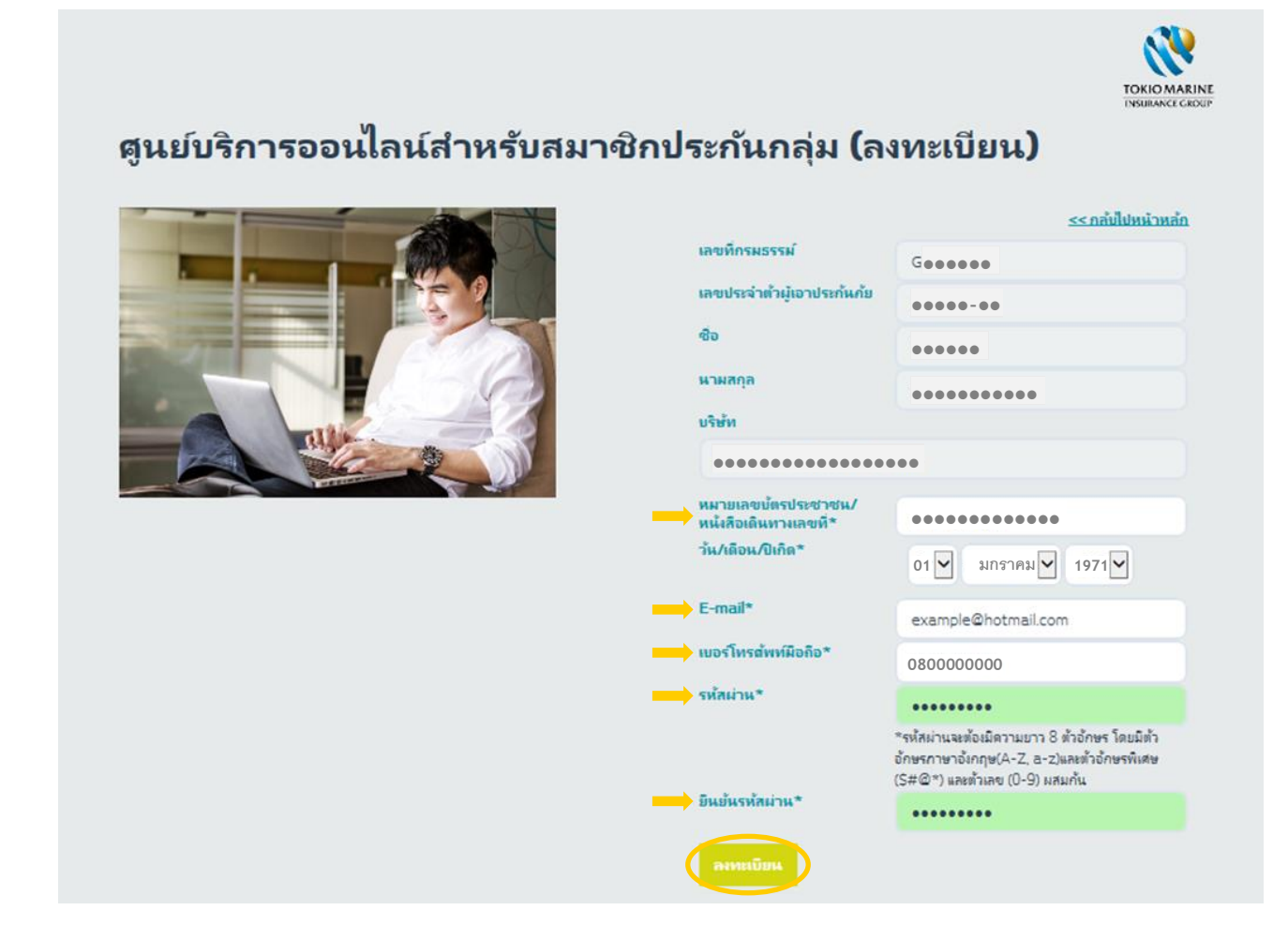

1.1.4จะแสดงข้อความว่า "สมัครสมาชิกเรียบร้อยแล้ว" ตามรูปด้านล่าง

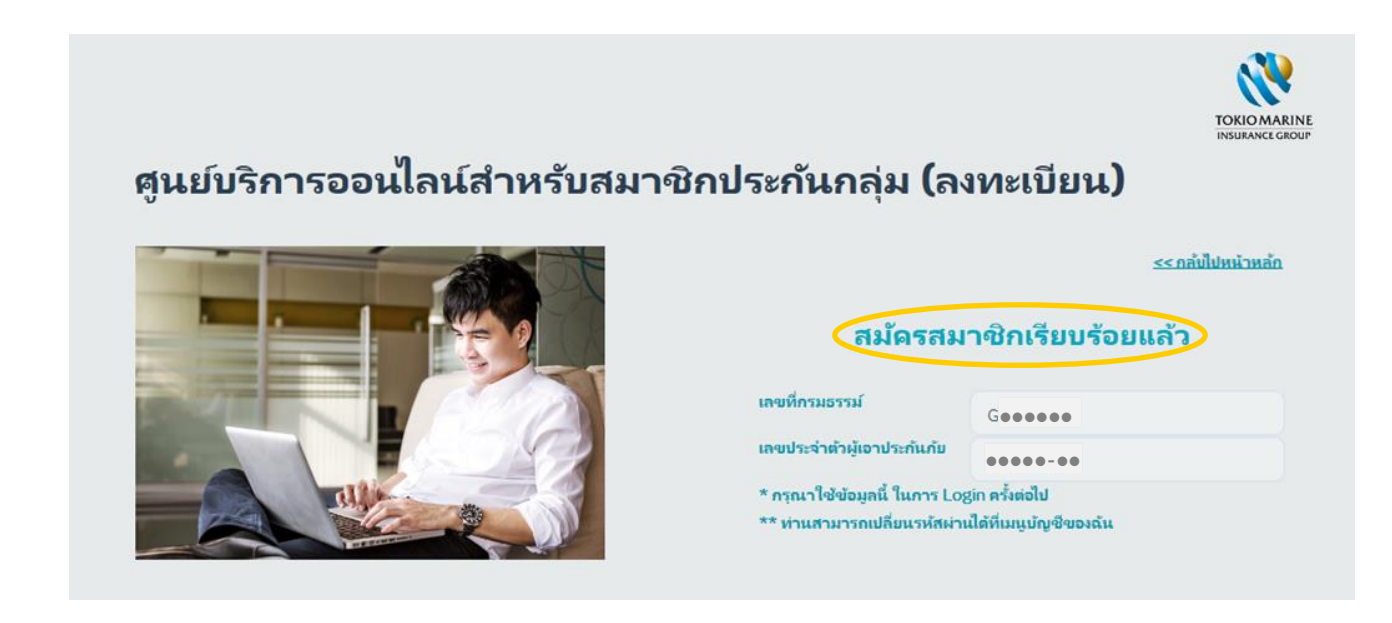

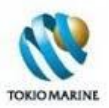

# **1.2 ลืมรหัสผ่าน**

#### 1.2.1ในหน้า*ศูนย์บริการออนไลน์ส าหรบั สมาชิกประกนักล่มุ* คลิกที่*ลืมรหัสผ่าน Forgot password*

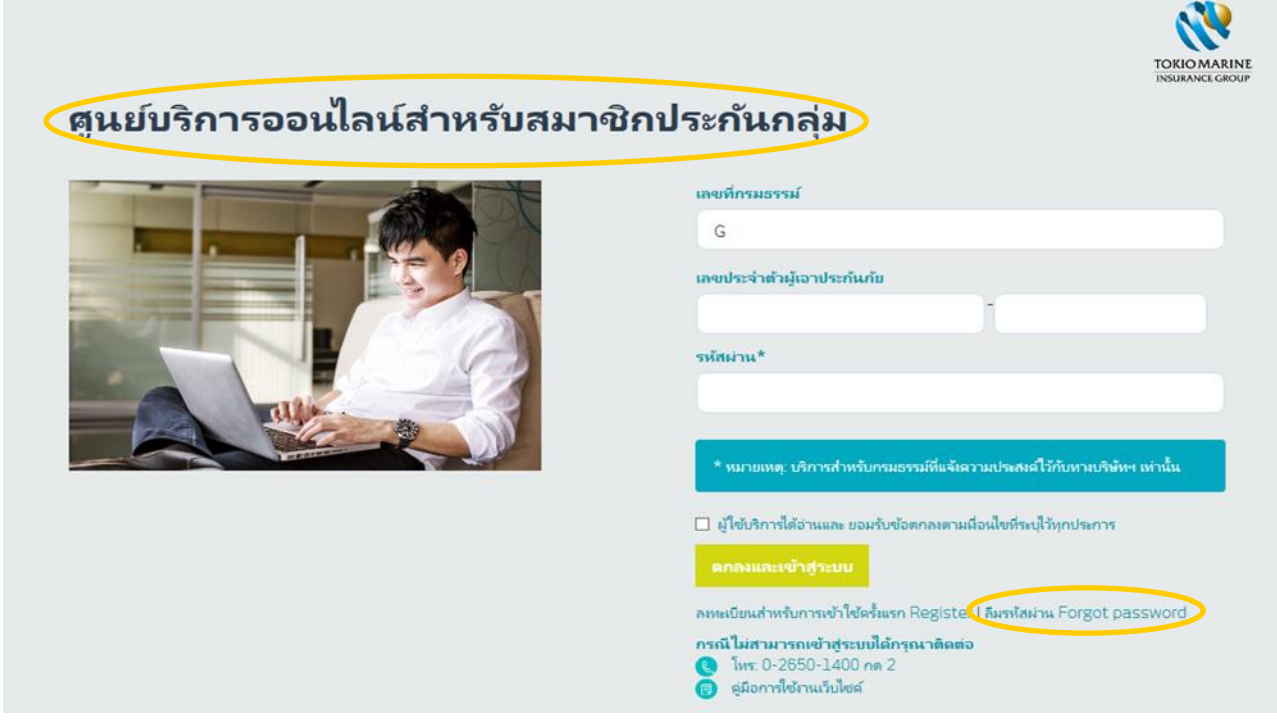

1.2.2 จะเข้าสู่หน้า*ศูนย์บริการออนไลน์ส าหรบั สมาชิกประกนักล่มุ (ลืมรหัสผ่าน)* กรอก*เลขทีก่ รมธรรม์เลขประจ าตวัผูเ้อา ประกันภัย (Member No.)*จากนั ้น คลิกที่ปุ่ ม*ตรวจสอบสถานะของท่าน*

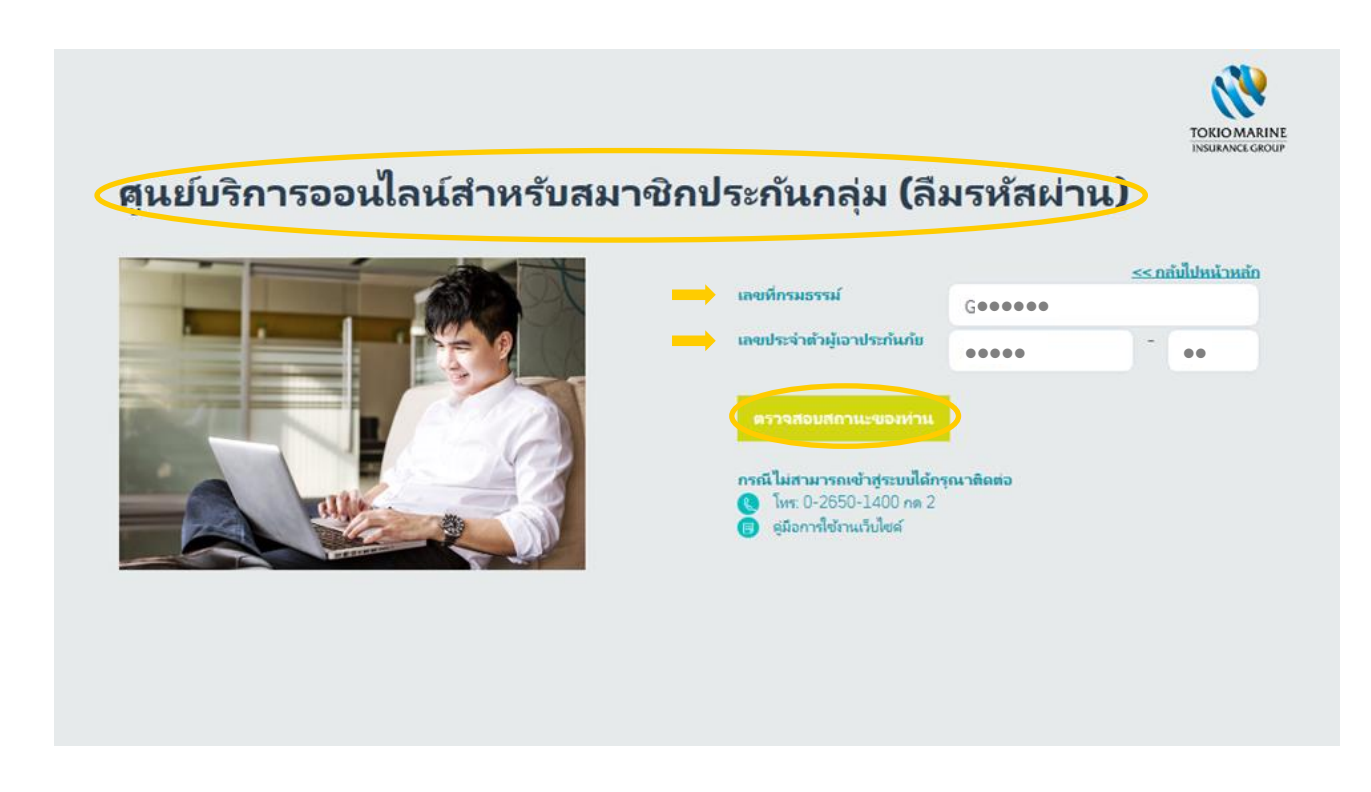

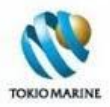

1.2.3 กรณีทราบที่อยู่ E-mail ที่ลงทะเบียน

1.2.3.1 กรอก*หมายเลขบัตรประชาชน/หนังสือเดินทางเลขที่ วัน/เดือน/ปีเกิด* และ*ทีอ่ ยู่ E-mail* ที่ลงทะเบียนไว้ แล้วคลิกที่ปุ่ ม*ตกลง*

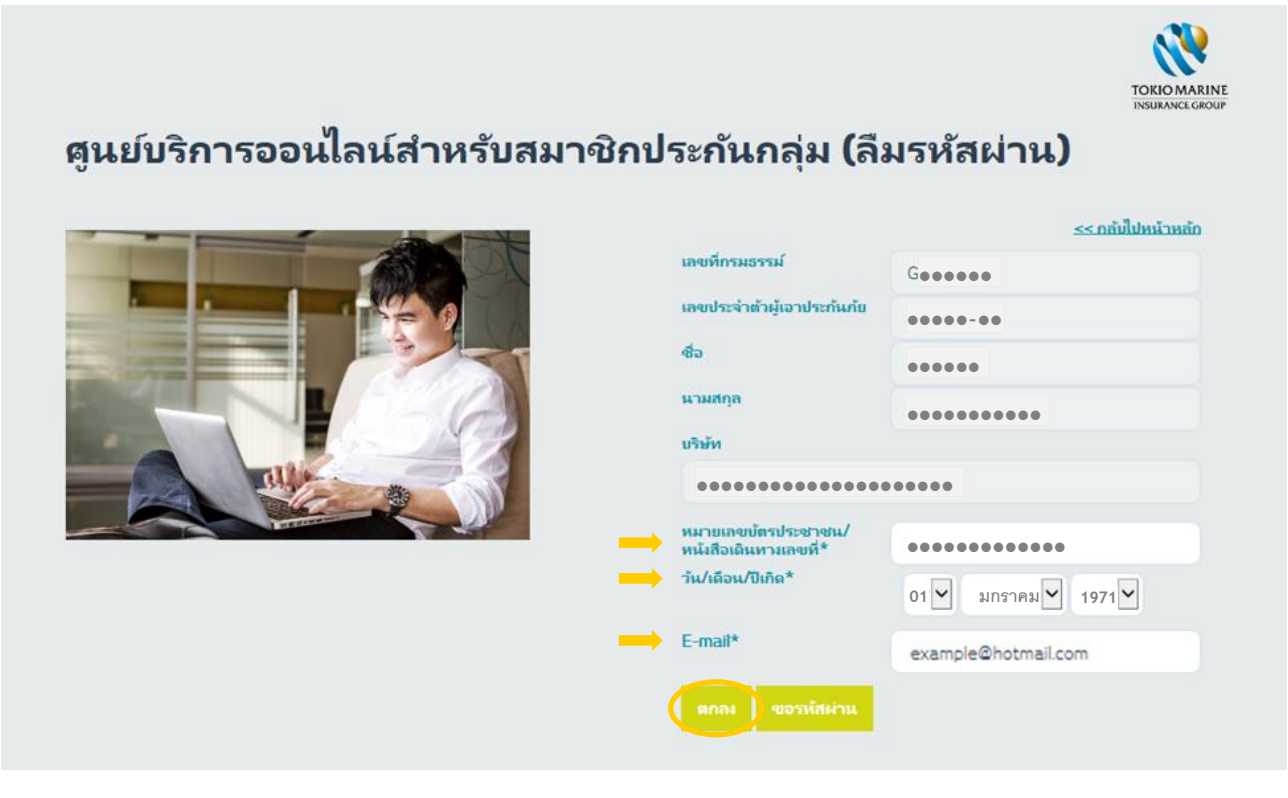

1.2.3.2จะแสดงข้อความว่า "ระบบได้ส่งรหัสผ่านไปยังที่อยู่ E-mail ของท่านเรียบร้อยแล้ว" ตามรูปด้านล่าง

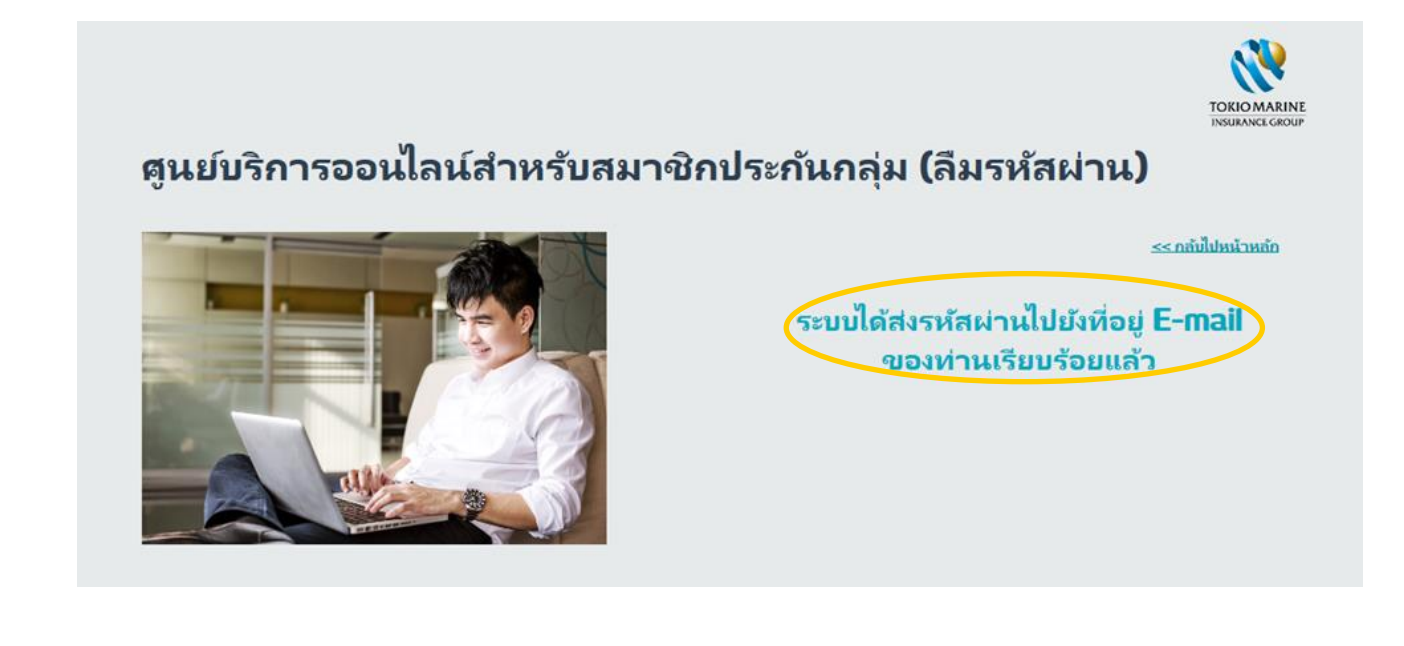

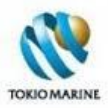

#### 1.2.3.3เมื่อได้รับ E-mail ให้คลิกที่ข้อความ *"คลิกที่นี่"*

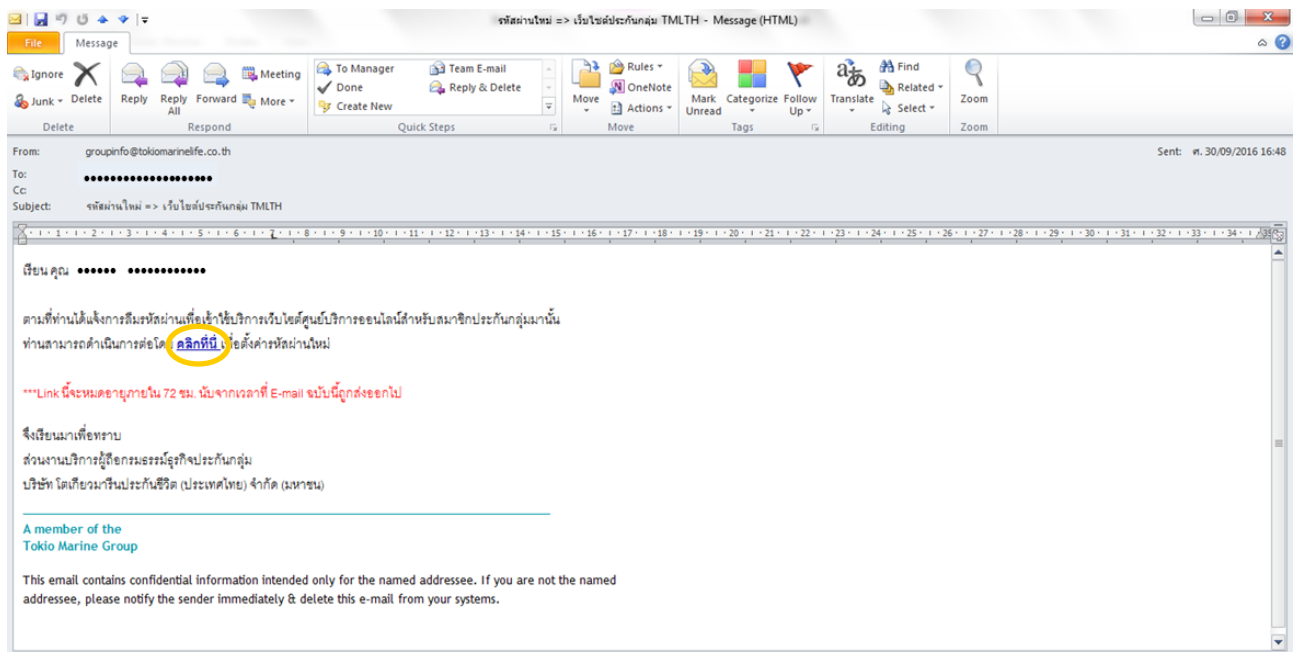

## 1.2.3.4 จะเข้าสู่หน้าเพื่อให้ผู้ใช้งานตั้งรหัสผ่านใหม่ ให้กรอก*รหัสผ่าน*และ*ยืนยันรหัสผ่าน* แล้วคลิกที่ปุ่ม*ตกลง*

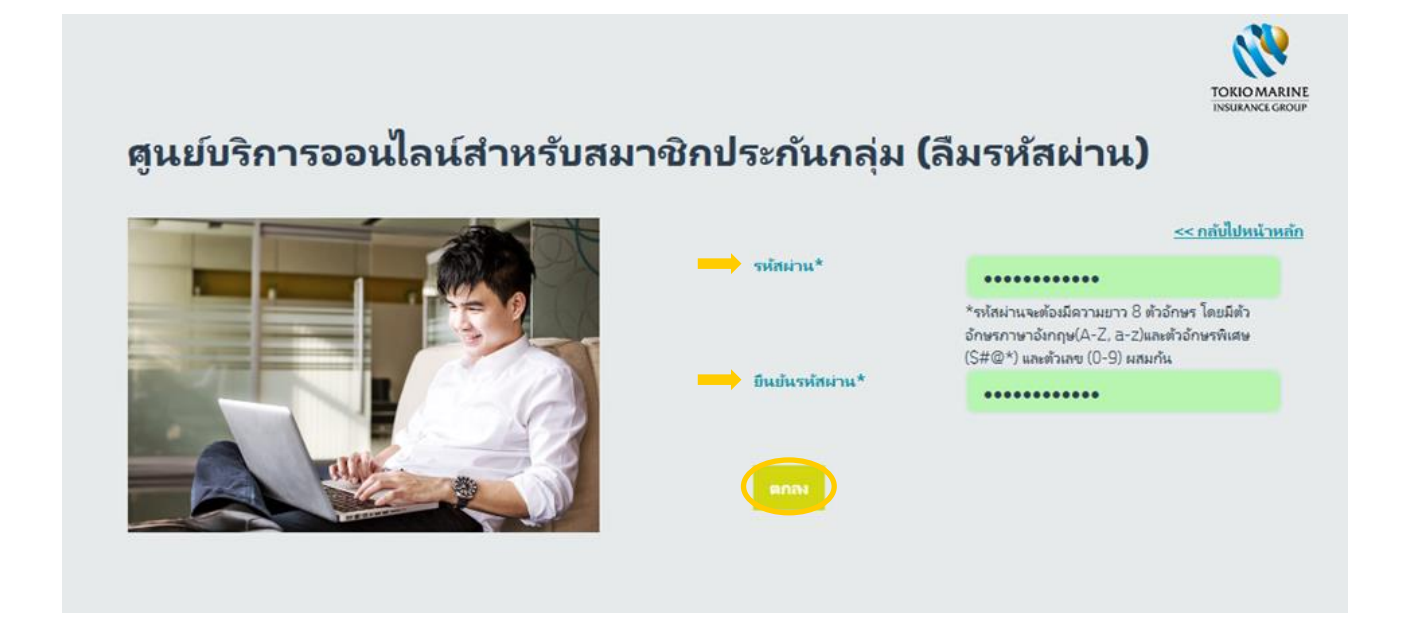

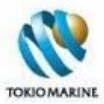

1.2.3.5 จะแสดงข้อความว่า "เปลี่ยนแปลงรหัสผ่านเรียบร้อยแล้ว" ตามรูปด้านล่าง ให้ผู้ใช้งานใช้รหัสผ่านที่ตั้งใหม่เพื่อเข้าสู่ เว็บไซต์

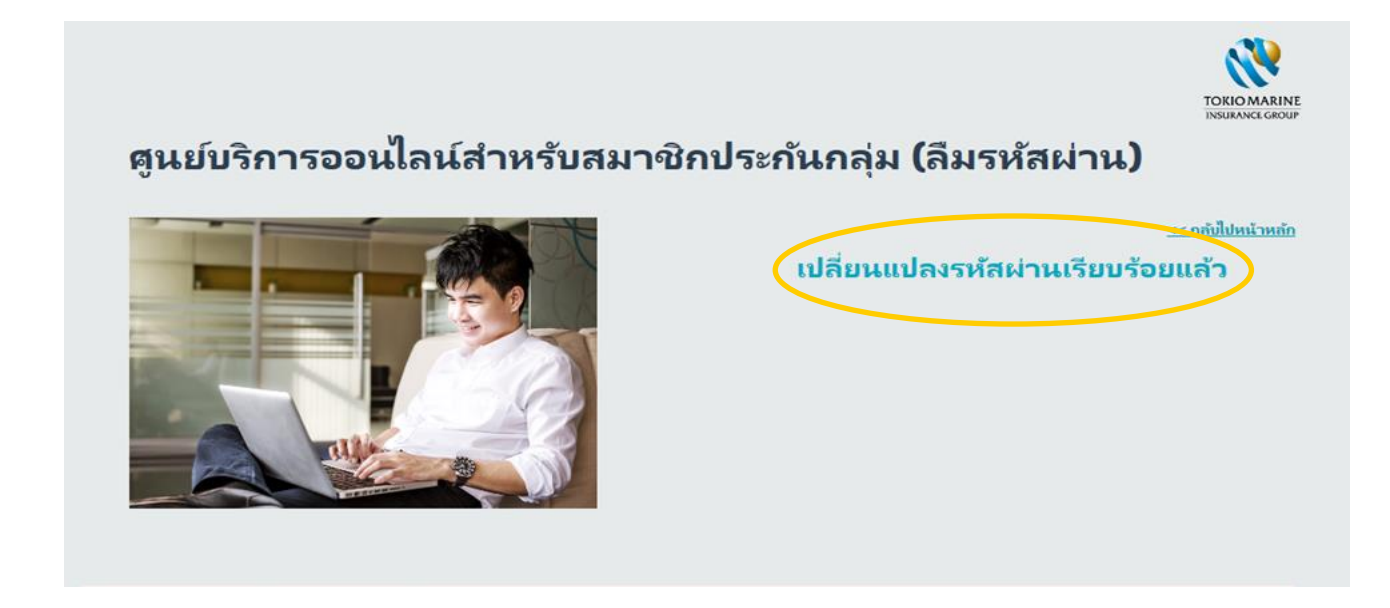

1.2.4 กรณีไม่ทราบที่อยู่ E-mail ที่ลงทะเบียน แต่ทราบเบอร์โทรศัพท์มือถือที่ลงทะเบียน

1.2.4.1ในหน้า*ศูนย์บริการออนไลน์ส าหรบั สมาชิกประกนักลุ่ม (ลืมรหัสผ่าน)* คลิกที่ปุ่ ม*ขอรหัสผ่าน*

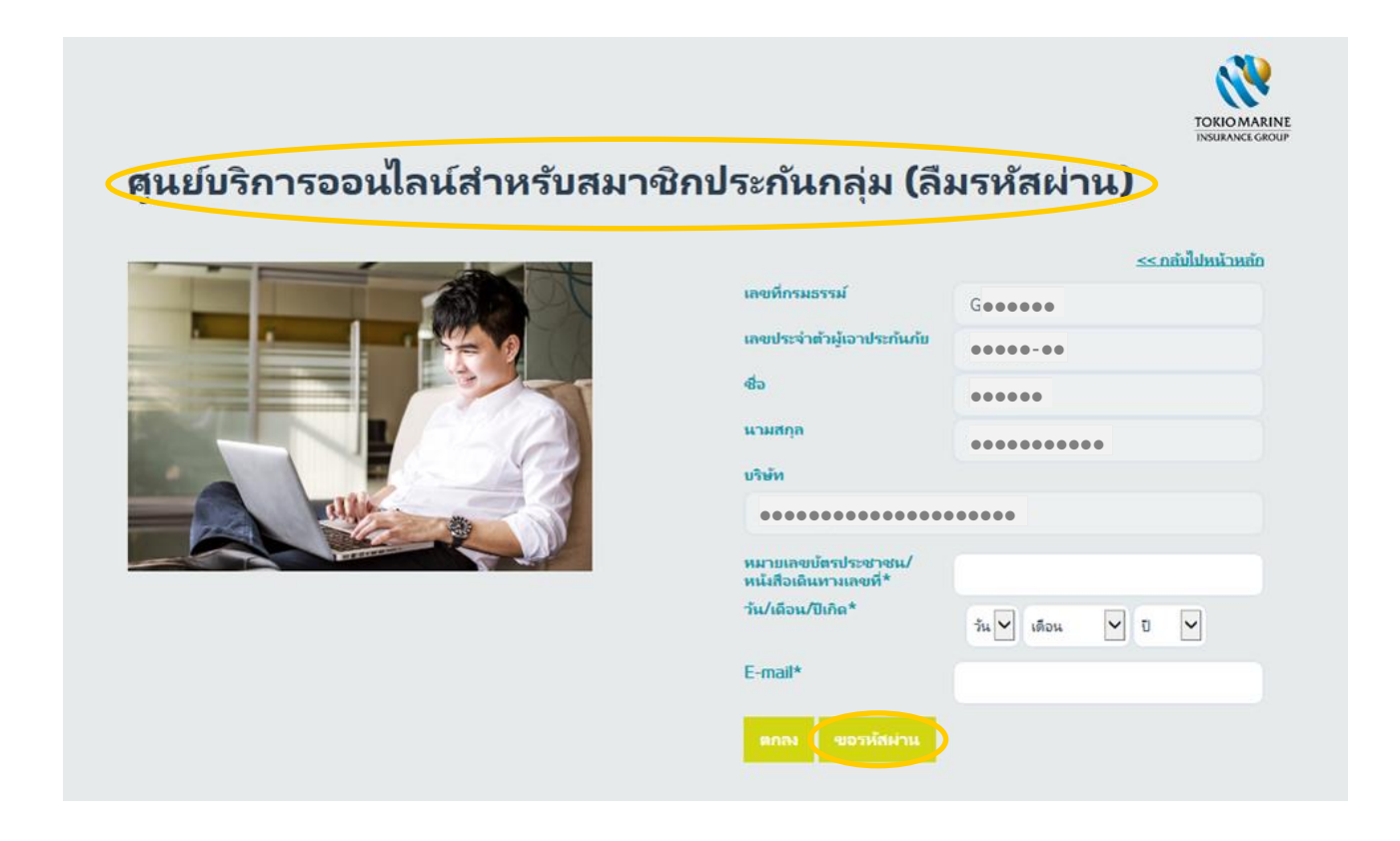

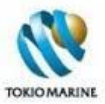

1.2.4.2 กรอก*หมายเลขบัตรประชาชน/หนังสือเดินทางเลขที่ วัน/เดือน/ปีเกิด* และ*เบอร์โทรศัพท์มือถือ*ที่ลงทะเบียนไว้แล้วคลิกที่ ปุ่ ม*ขอรหัสผ่าน*

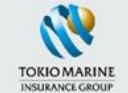

# ี่ ศูนย์บริการออนไลน์สำหรับสมาชิกประกันกลุ่ม (ขอรหัสผ่านช*ั*่วดราว)

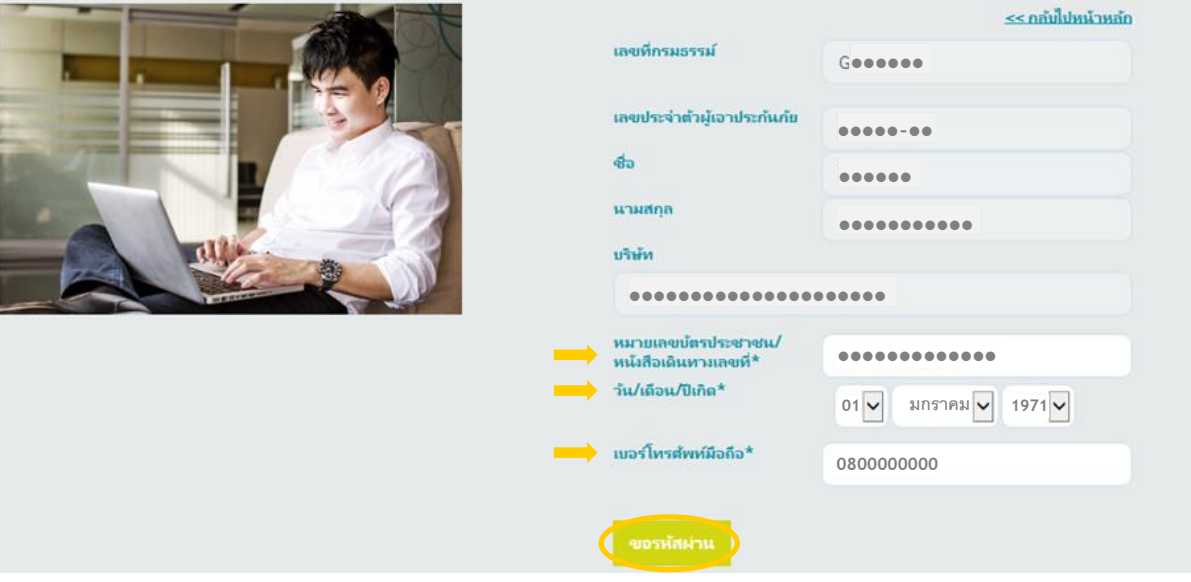

1.2.4.3 จะแสดงข้อความว่า "กำลังส่งรหัสผ่านชั่วคราว..." ตามรูปด้านล่าง

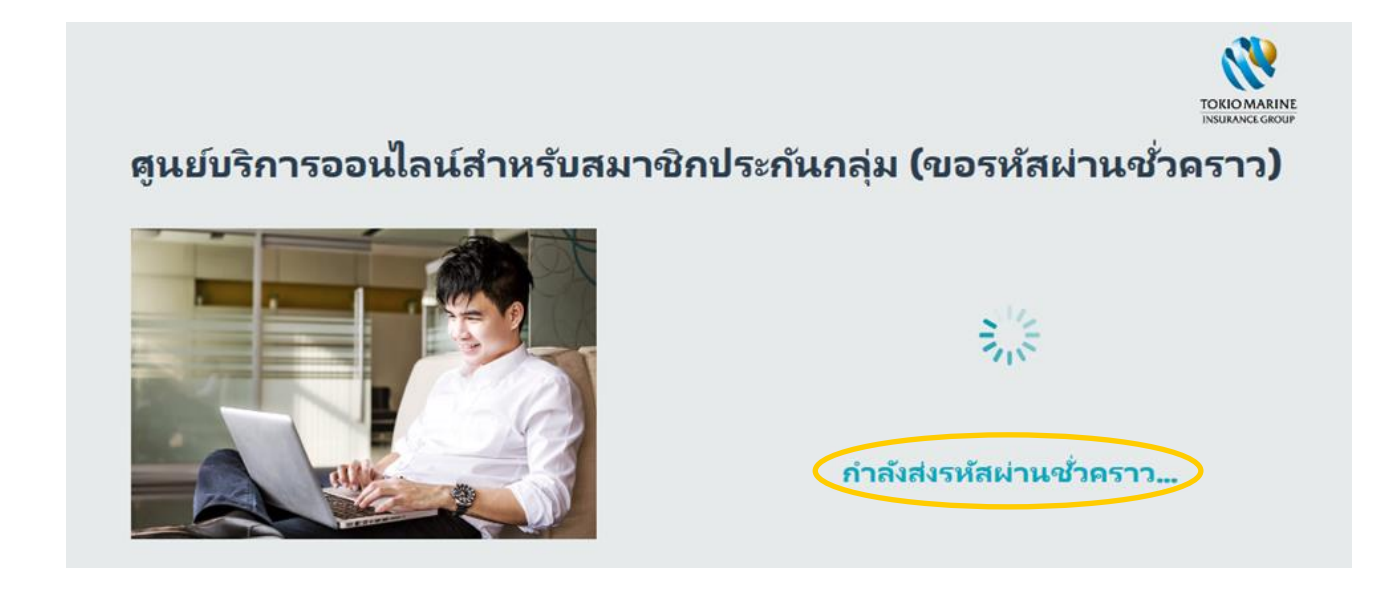

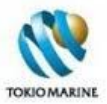

1.2.4.4เมื่อระบบส่งรหัสผ่านชั่วคราวเรียบร้อยแล้ว จะแสดงข้อความว่า "ระบบได้ส่งรหัสผ่านชั่วคราวไปที่เบอร์โทรศัพท์มือถือของ ท่านเรียบร้อยแล้ว" ตามรูปด้านล่าง

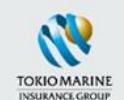

# ี่ ตูนย์บริการออนไลน์สำหรับสมาชิกประกันกลุ่ม (ขอรหัสผ่านช*ั*่วคราว)

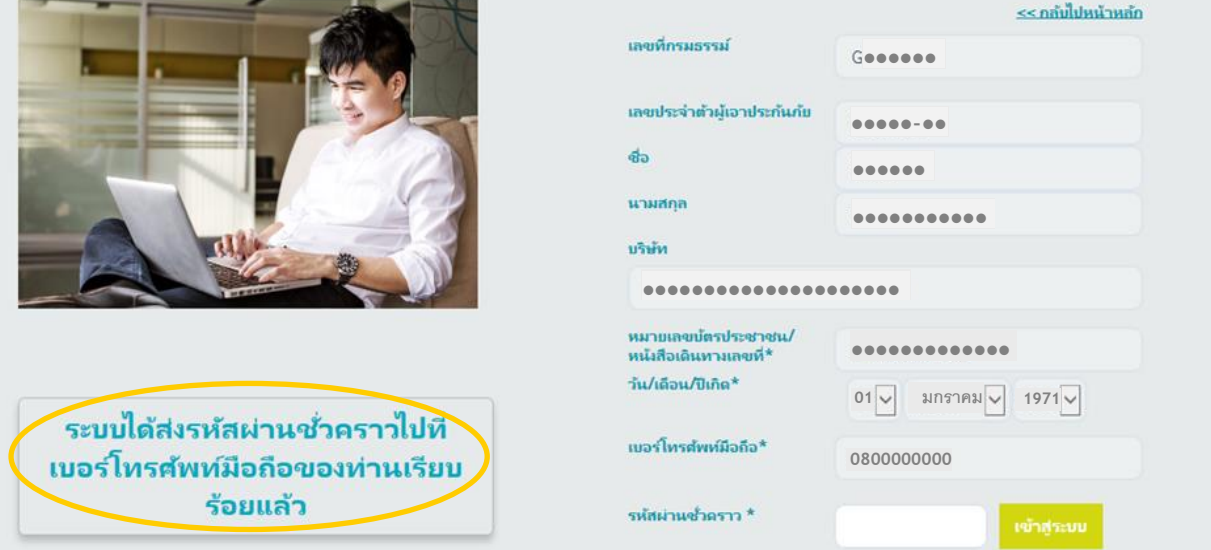

1.2.4.5 กรอก*รหัสผ่านชั่วคราว*ที่ได้รับ และคลิกที่ปุ่ ม*เข้าสู่ระบบ*

### **TOKIO MARINE** ี่ตูนย์บริการออนไลน์สำหรับสมาชิกประกันกลุ่ม (ขอรหัสผ่านชั่วคราว)

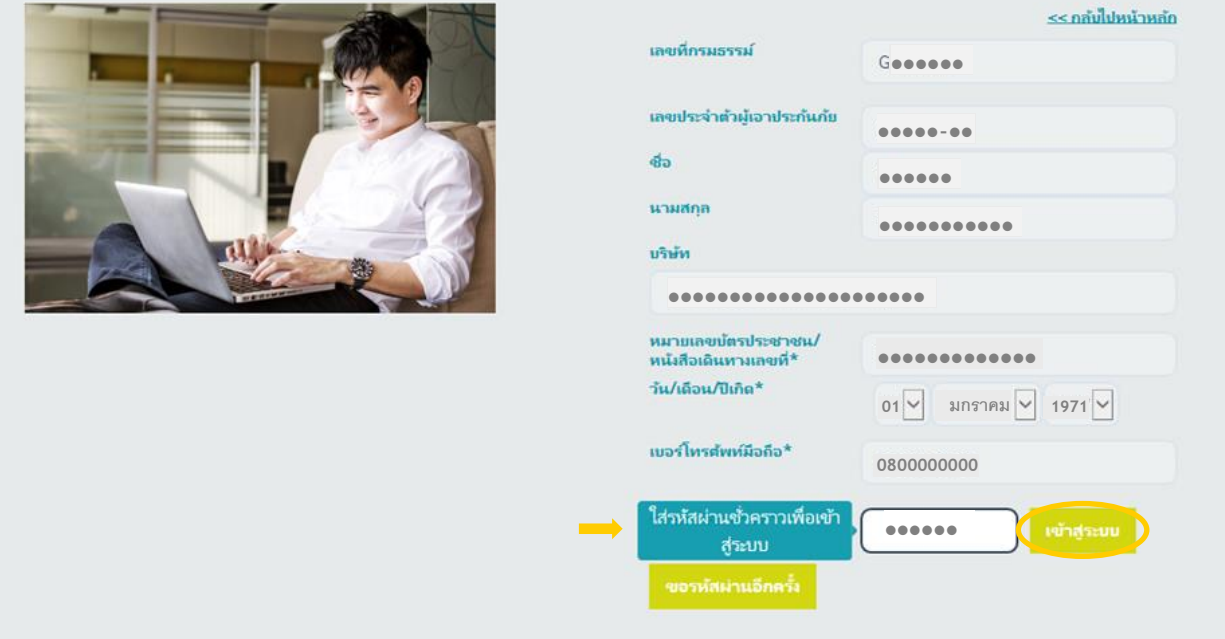

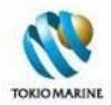

## 1.2.4.6จะเข้าสู่หน้า*เปลี่ยนรหัสผ่าน* ให้กรอก*รหัสผ่านใหม่*และ*ยืนยันรหัสผ่าน* แล้วคลิกที่ปุ่ ม*เปลี่ยนรหัสผ่าน*

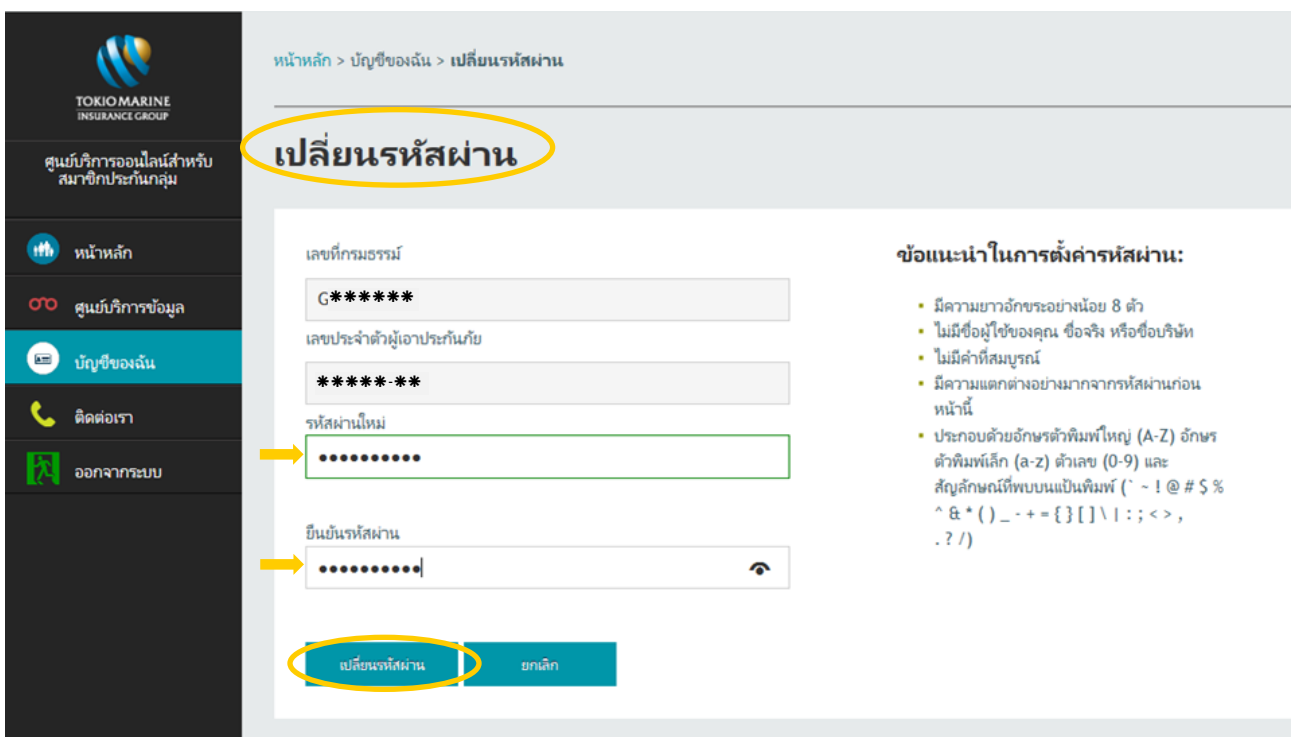

1.2.4.7 จะแสดงข้อความว่า "เปลี่ยนแปลงรหัสผ่านเรียบร้อยแล้ว" ตามรูปด้านล่าง ให้ผู้ใช้งานใช้รหัสผ่านใหม่นี้สำหรับการเข้าสู่ เว็บไซต์ในครั ้งต่อไป

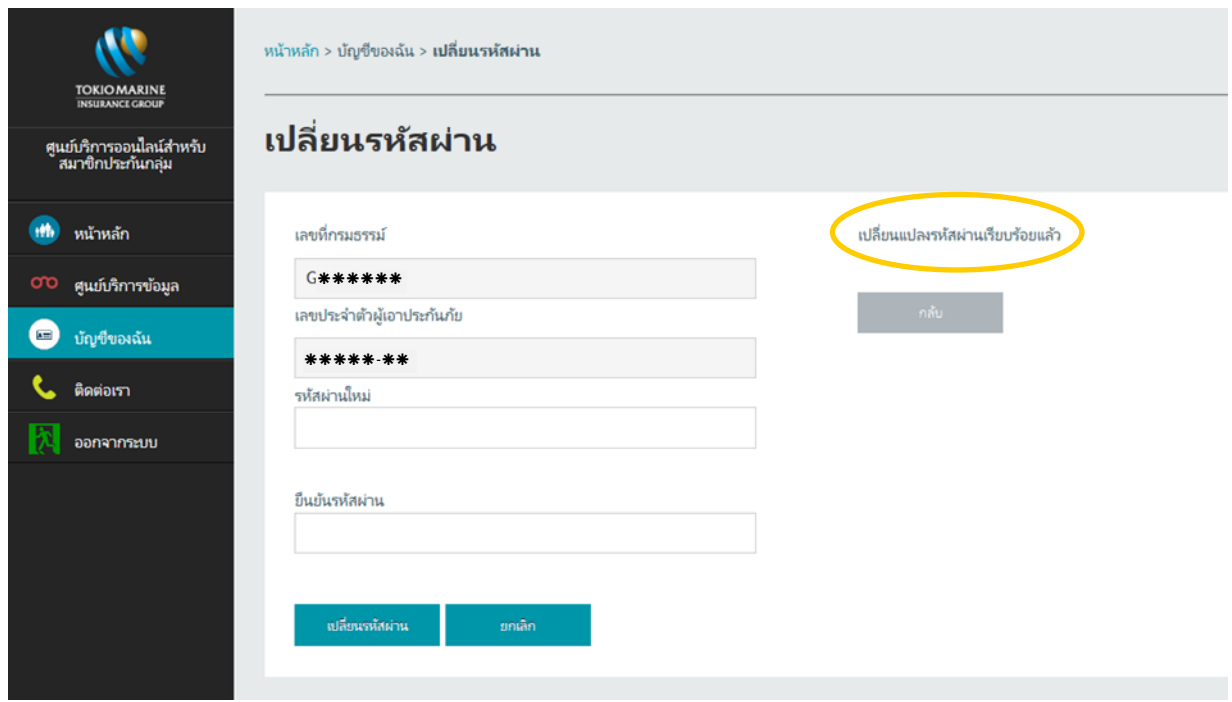

\*\*\*หากไม่ทราบที่อยู่ E-mail และเบอร์โทรศัพท์มือถือที่ลงทะเบียนไว้กรุณาติดต่อ โทร. 0-2650-1400 กด 2\*\*\*

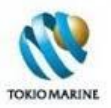

# **2. หน้าหลัก**

ี เมื่อเข้าสู่เว็บไซต์ศูนย์บริการออนไลน์สำหรับสมาชิกประกันกลุ่ม จะเข้าสู*่หน้าหลัก* ซึ่งเป็นหน้าแรกของเว็บไซต์ ในหน้าหลักนี้ ประกอบด้วยลิงก์รูปภาพของเมนูและหัวข้อส าคัญต่างๆ เช่น ข้อมูลของฉัน ข้อมูลของสมาชิกในครอบครัว ค้นหาโรงพยาบาลใน ้ เครือข่าย ขั้นตอนการเข้ารับการรักษาพยาบาล ฯลฯ โดยเมื่อคลิกที่รูปภาพ จะเข้าสู่หน้าของเมนู/หัวข้อนั้นได้ทันที

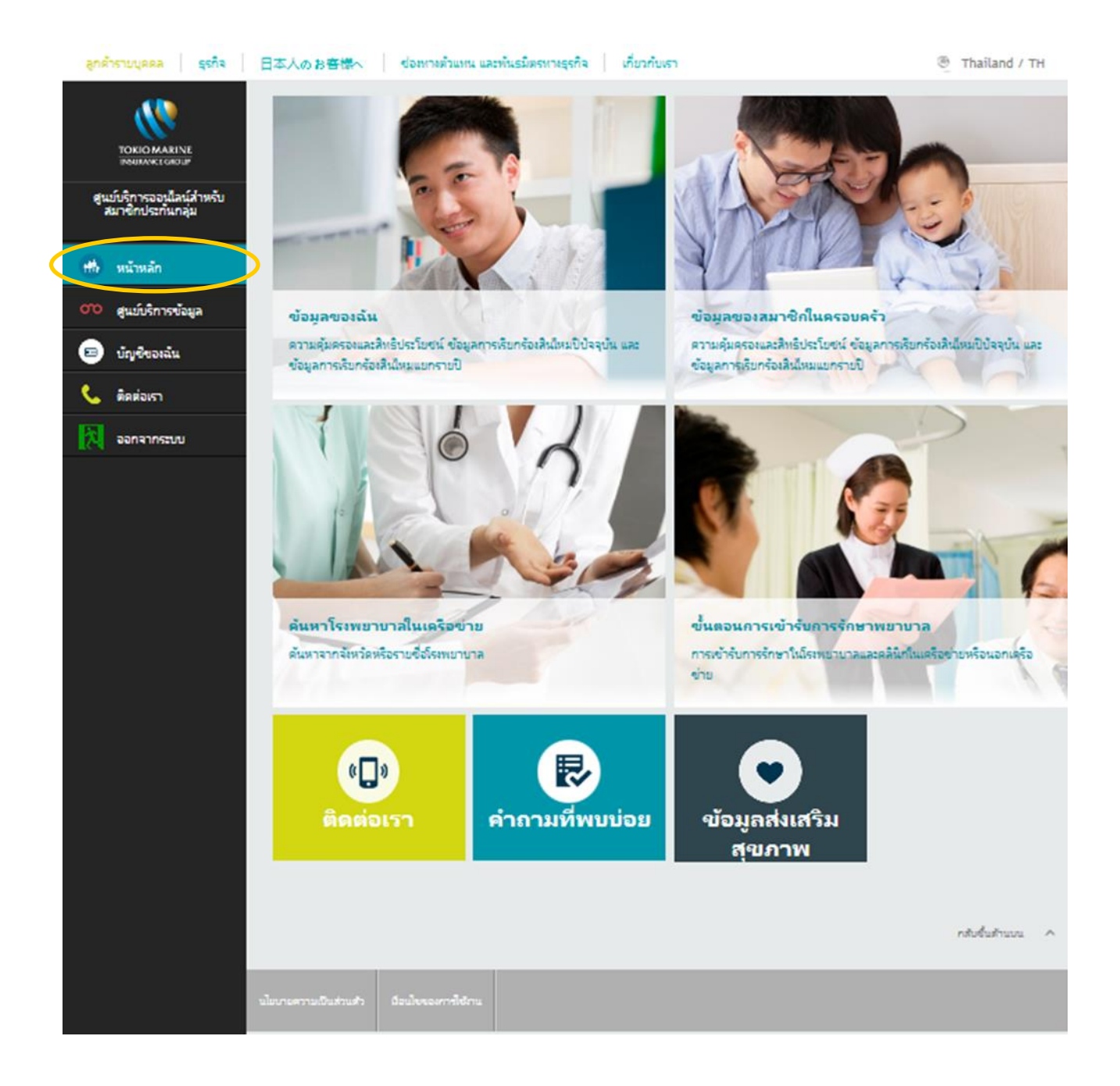

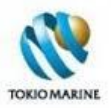

# **3. ศูนย ์ บริการข้อมูล**

#### เมนู*ศูนย์บริการข้อมูล*เป็ นแหล่งรวบรวมข้อมูลอันเป็ นประโยชน์ในหัวข้อต่างๆ ได้แก่

- ข้อมูลของฉัน
- ข้อมูลของสมาชิกในครอบครัว
- ขั้นตอนการเข้ารับการรักษาพยาบาล
- ค้นหาโรงพยาบาลในเครือข่าย
- ค าถามที่พบบ่อย
- ข้อมูลส่งเสริมสุขภาพ

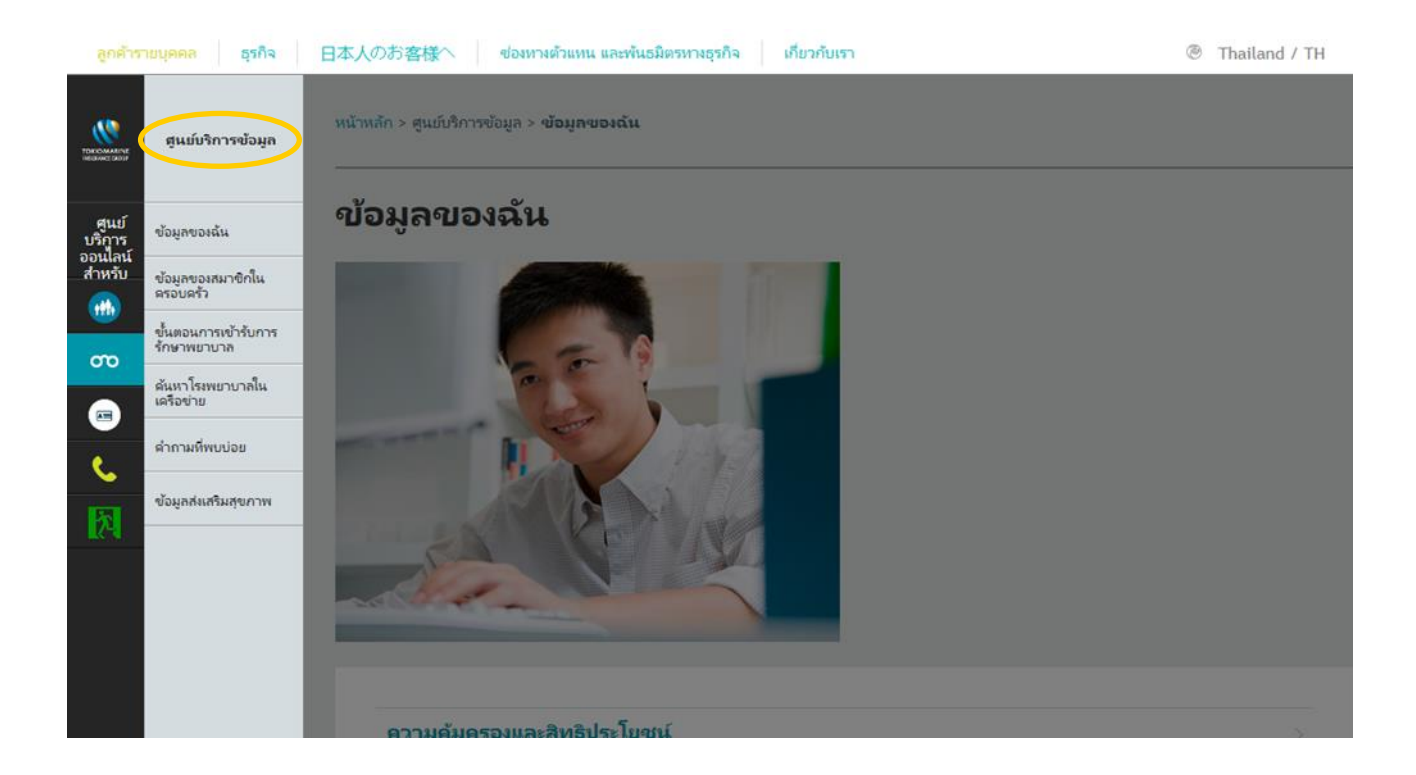

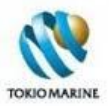

# **3.1 ข้อมูลของฉัน**

หน้า*ข้อมูลของฉัน*แสดงข้อมูลต่างๆ เกี่ยวกับผู้เอาประกันภัย (พนักงาน) แบ่งออกเป็น

- ความคุ้มครองและสิทธิประโยชน์
- ข้อมูลการเรียกร้องสินไหมสุขภาพปี ปัจจุบัน
- ข้อมูลการเรียกร้องสินไหมสุขภาพแยกรายปี

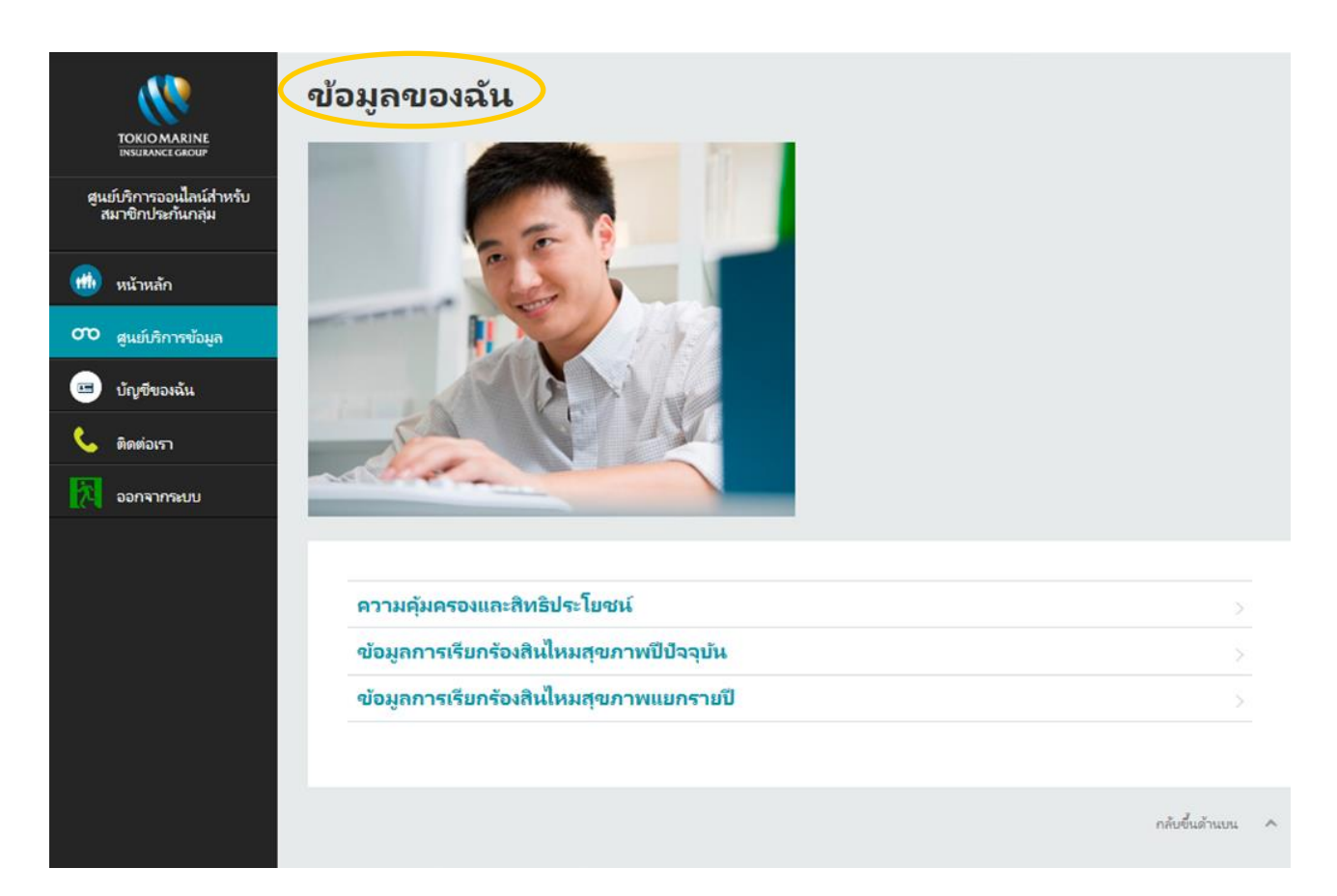

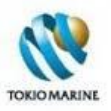

#### **3.1.1 ความคุ้มครองและสิทธิประโยชน์**

หน้า*ความคุ้มครองและสิทธิประโยชน์*แสดงรายละเอียดเกี่ยวกับความคุ้มครองจากการประกันชีวิต อุบัติเหตุ และทุพพลภาพ และ ้ ผลประโยชน์จากการประกันสุขภาพ ที่ผู้เอาประกันภัยได้รับ โดยแบ่งออกเป็น 3 ส่วน ดังนี้

- **ส่วนที่ 1**รายละเอียดเกี่ยวกับกรมธรรม์ ประกอบด้วยเลขที่กรมธรรม์ บริษัทผู้ถือกรมธรรม์ วันที่กรมธรรม์มีผลบังคับ เลข ประจ าตัวผู้เอาประกันภัย ชื่อ นามสกุล เพศ และวัน/เดือน/ปี เกิดของผู้เอาประกันภัย และแผนกรมธรรม์
- **ส่วนที่ 2** ตารางแสดงความคุ้มครองและทุนประกันภัยจากการประกันชีวิต อุบัติเหตุ และทุพพภาพ (หากไม่มีความคุ้มครอง ตามกรมธรรม์จะแสดงข้อความว่า "ไม่พบข้อมูล การประกันชีวิต อุบัติเหตุ และทุพพลภาพ")

**ี่ ส่วนที่ 3** ตารางแสดงผลประโยชน์ (จำนวนวันและวงเงิน) จากการประกันสุขภาพ

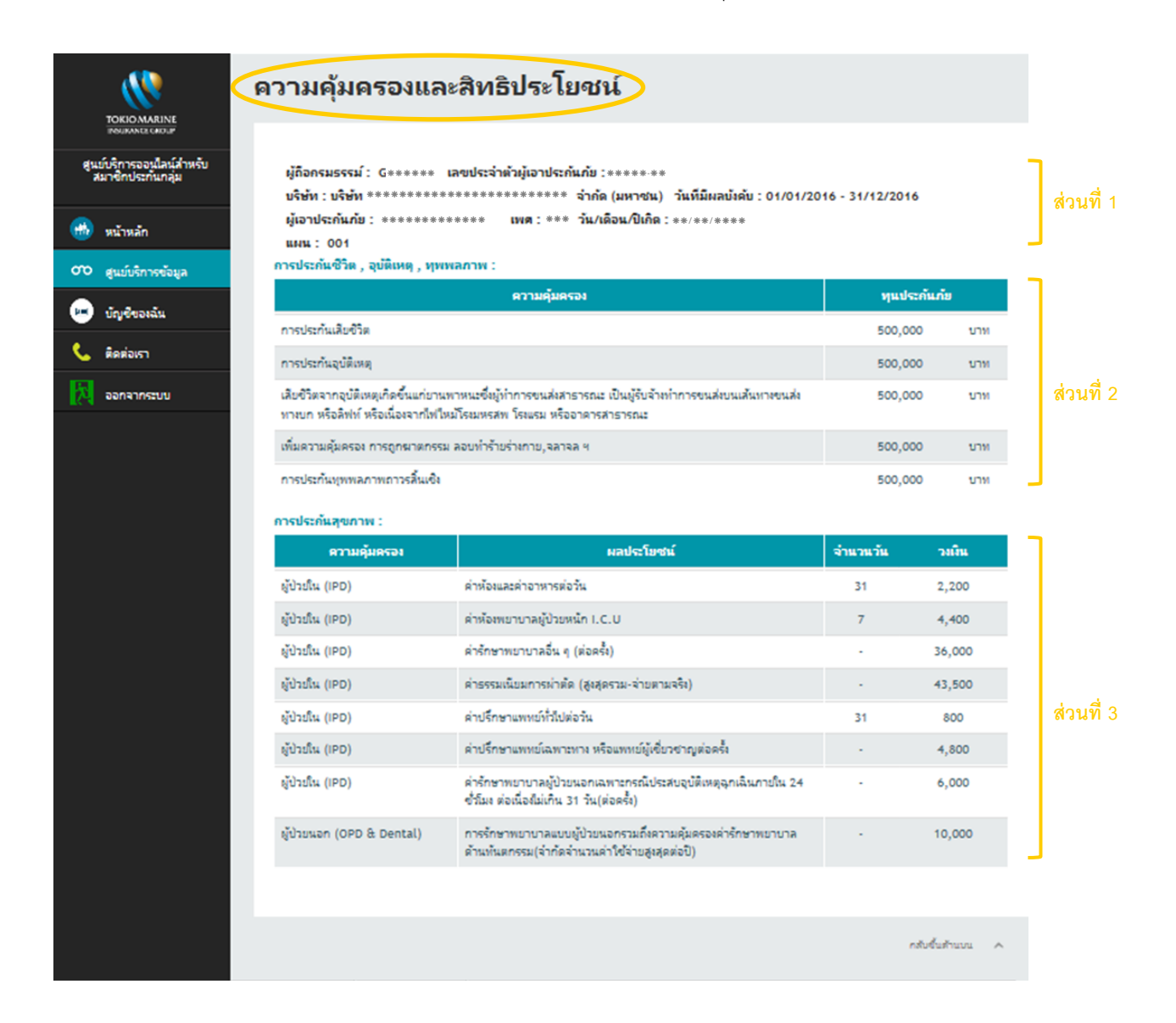

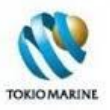

# **3.1.2 ข้อมูลการเรียกร้องสินไหมสุขภาพปีปัจจุบัน**

หน้า*ข้อมูลการเรียกร้องสินไหมสขุ ภาพปีปัจจุบนั*แสดงรายละเอียดการเรียกร้องสินไหมสุขภาพของผู้เอาประกันภัย ในปี กรมธรรม์ ปัจจุบัน มีส่วนประกอบ ดังนี ้

- **ส่วนที่ 1**รายละเอียดเกี่ยวกับกรมธรรม์ ประกอบด้วยเลขที่กรมธรรม์ บริษัทผู้ถือกรมธรรม์ วันที่กรมธรรม์มีผลบังคับ เลข ประจ าตัวผู้เอาประกันภัย ชื่อ นามสกุล เพศ และวัน/เดือน/ปี เกิดของผู้เอาประกันภัย
- **ส่วนที่ 2** ตารางแสดงรายละเอียดการเรียกร้องสินไหมสุขภาพในปี กรมธรรม์ปัจจุบันแต่ละรายการแยกตามผลประโยชน์เช่น ผู้ป่ วยใน (IPD) ผู้ป่ วยนอก (OPD) ทันตกรรม (Dental) ฯลฯ (หากไม่มีการเรียกร้องสินไหม จะแสดงข้อความว่า "ไม่ มีประวัติการเรียกร้องสินไหม")

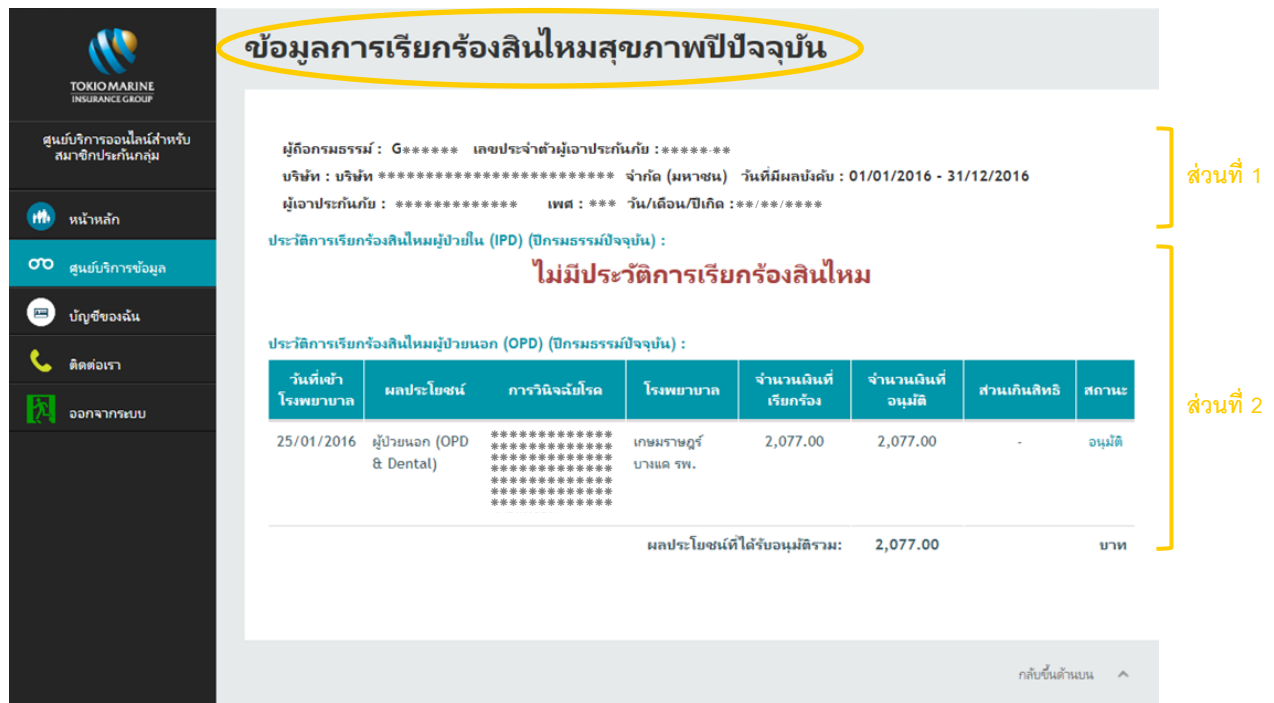

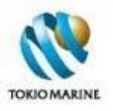

### **3.1.3 ข้อมูลการเรียกร้องสินไหมสุขภาพแยกรายปี**

หน้า*ข้อมูลการเรียกร้องสินไหมสขุ ภาพแยกรายปี*แสดงรายละเอียดการเรียกร้องสินไหมสุขภาพของผู้เอาประกันภัย แยกเป็ นรายปี มีส่วนประกอบและวิธีการใช้งาน ตามรายละเอียดดังนี ้

#### **ส่วนประกอบของหน้า**

- **ส่วนที่ 1**รายละเอียดเกี่ยวกับกรมธรรม์ ประกอบด้วยเลขที่กรมธรรม์ บริษัทผู้ถือกรมธรรม์ วันที่กรมธรรม์มีผลบังคับ เลข ประจ าตัวผู้เอาประกันภัย ชื่อ นามสกุล เพศ และวัน/เดือน/ปี เกิดของผู้เอาประกันภัย
- **ส่วนที่ 2** ค้นหาข้อมูล ประกอบด้วยตัวกรอง ได้แก่ ช่วงเวลาของข้อมูล และผลประโยชน์ เช่น ผู้ป่วยใน (IPD) ผู้ป่วยนอก (OPD) ทันตกรรม (Dental) ฯลฯ และปุ่มดูข้อมูล
- **ส่วนที่ 3** ตารางแสดงรายละเอียดการเรียกร้องสินไหมสุขภาพของผลประโยชน์ที่ค้นหาและในช่วงเวลาที่ระบุ

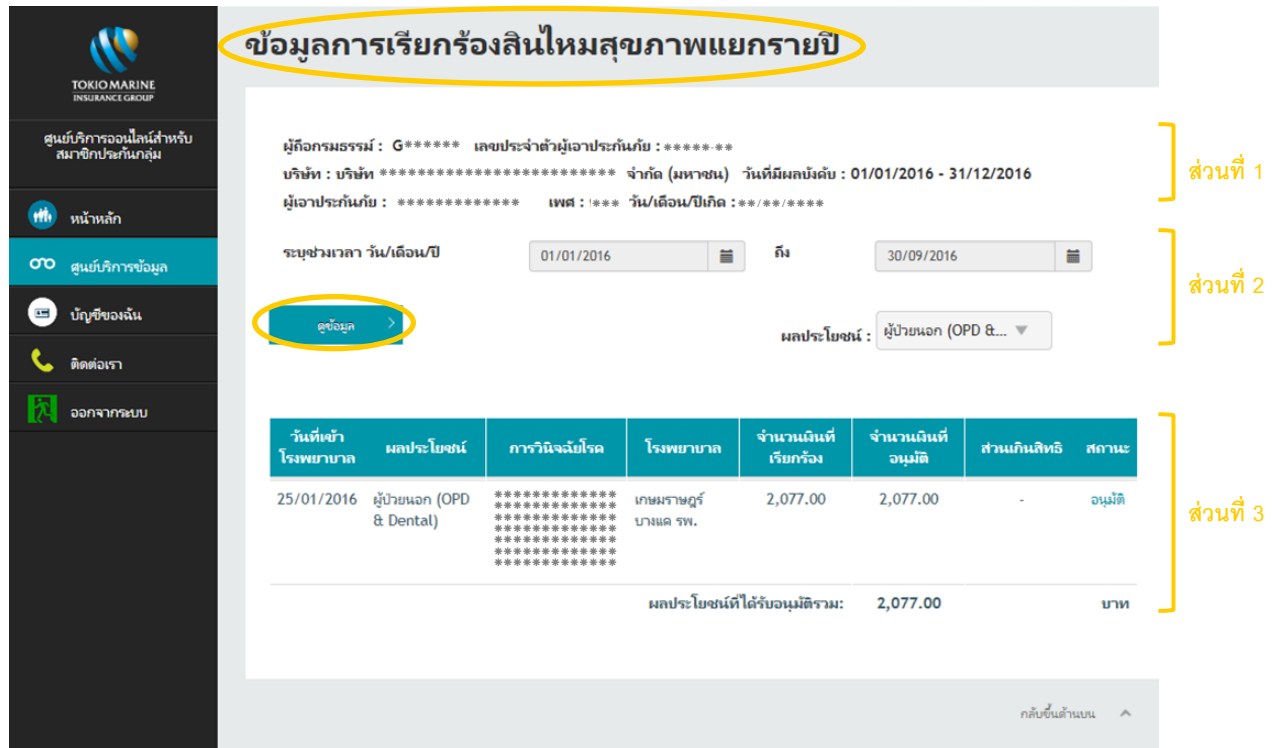

#### **วิธีการใช้งาน**

- 1. ใช้ตัวกรองการค้นหา โดยเลือกช่วงเวลาของข้อมูลและผลประโยชน์ที่ต้องการ
- 2. คลิกที่ปุ่ ม*ดูข้อมูล*
- 3. หากพบข้อมูล จะแสดงผลการค้นหาในตาราง หาก<u>ไม่พบ</u>ข้อมูล จะแสดงข้อความว่า "ไม่มีประวัติการเรียกร้องสินไหม"

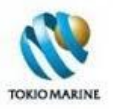

# **3.2 ข้อมูลของสมาชิกในครอบครัว**

หน้า*ข้อมูลของสมาชิกในครอบครวั*แสดงข้อมูลต่างๆ เกี่ยวกับสมาชิกในครอบครัวของพนักงาน (คุ่สมรสและบุตร) ที่ได้รับความ คุ้มครองตามกรมธรรม์ประกันกลุ่ม โดยแยกตามรายชื่อ

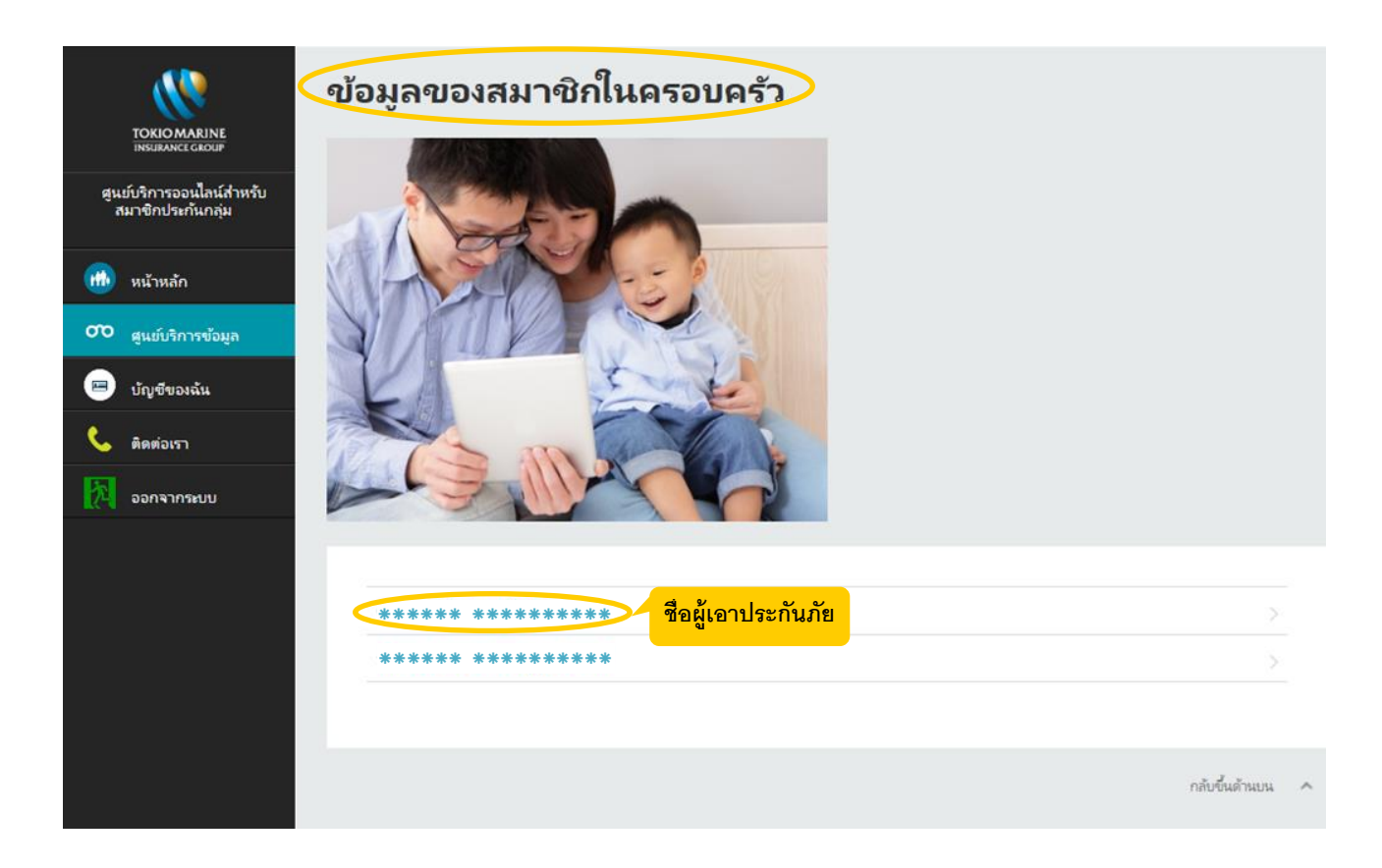

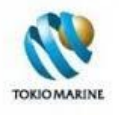

เมื่อคลิกที่รายชื่อคุ่สมรสและบุตร จะเข้าสู่หน้าซึ่งแสดงข้อมูลต่างๆ เกี่ยวกับผู้เอาประกันภัย (คุ่สมรสและบุตร) รายนั้นๆ โดยแบ่ง รายละเอียดเช่นเดียวกับหน้าช้อมูลของฉัน คือ

- ความคุ้มครองและสิทธิประโยชน์
- ข้อมูลการเรียกร้องสินไหมสุขภาพปี ปัจจุบัน
- ข้อมูลการเรียกร้องสินไหมสุขภาพแยกรายปี

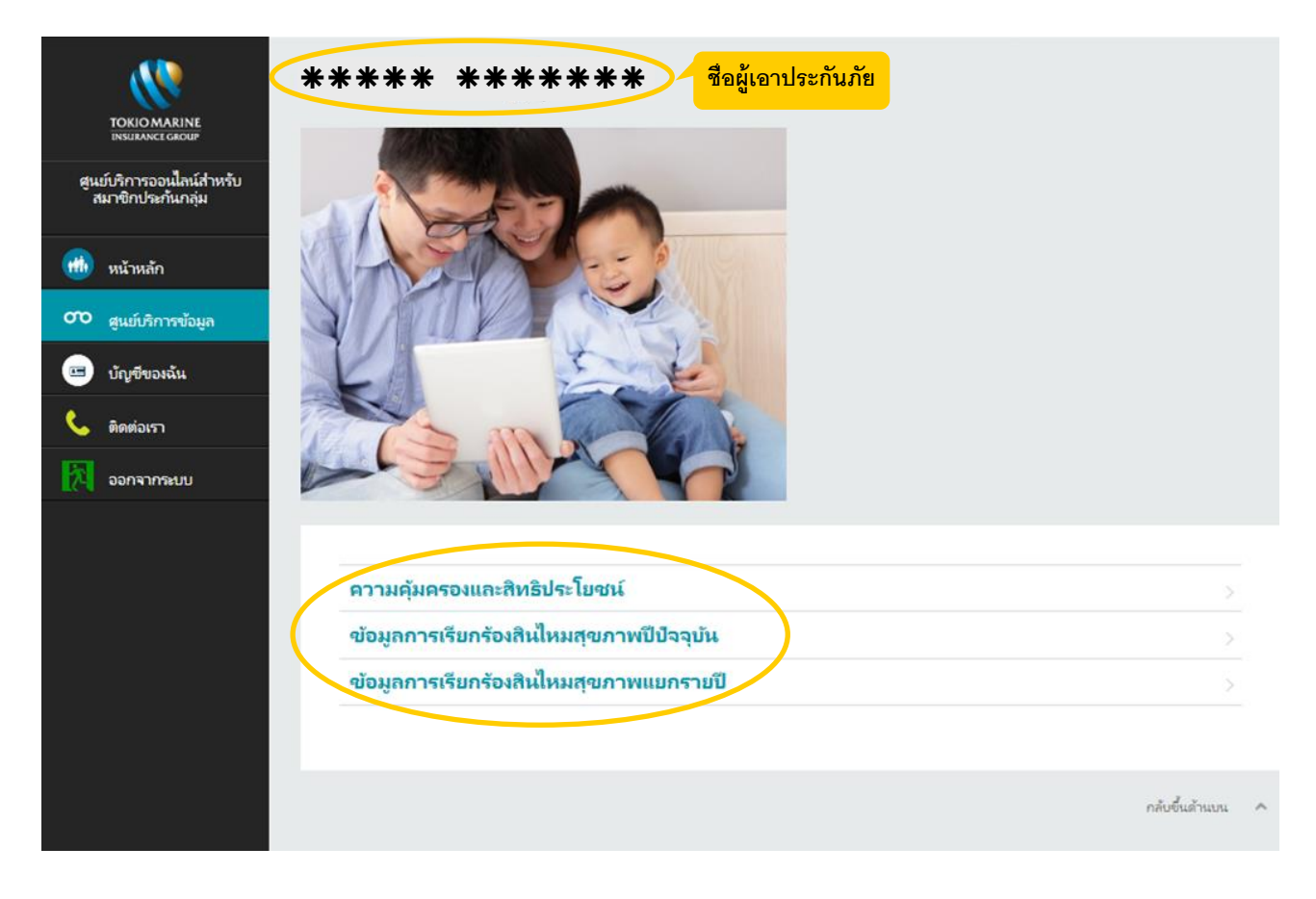

ทั ้งนี ้ รายละเอียดเกี่ยวกับข้อมูลในหน้า*ความคุ้มครองและสิทธิประโยชน์ข้อมูลการเรียกร้องสินไหมสขุ ภาพปีปัจจุบนั* และ*ข้อมูล การเรียกร้องสินไหมสุขภาพแยกรายปี*สามารถอ่านได้ที่หัวข้อ 3.1.1- 3.1.3

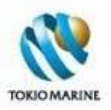

# **3.3 ขั้นตอนการเข้ารับการรักษาพยาบาล**

หน้า*ขั้นตอนการเข้ารับการรักษาพยาบาล* แบ่งรายละเอียดขั ้นตอนการเข้ารับการรักษาพยาบาลตาม

- โรงพยาบาล/สถานพยาบาลในเครือข่ายของบริษัท โตเกียวมารีนประกันชีวิต (ประเทศไทย)
- โรงพยาบาล/สถานพยาบาลนอกเครือข่ายของบริษัท โตเกียวมารีนประกันชีวิต (ประเทศไทย)

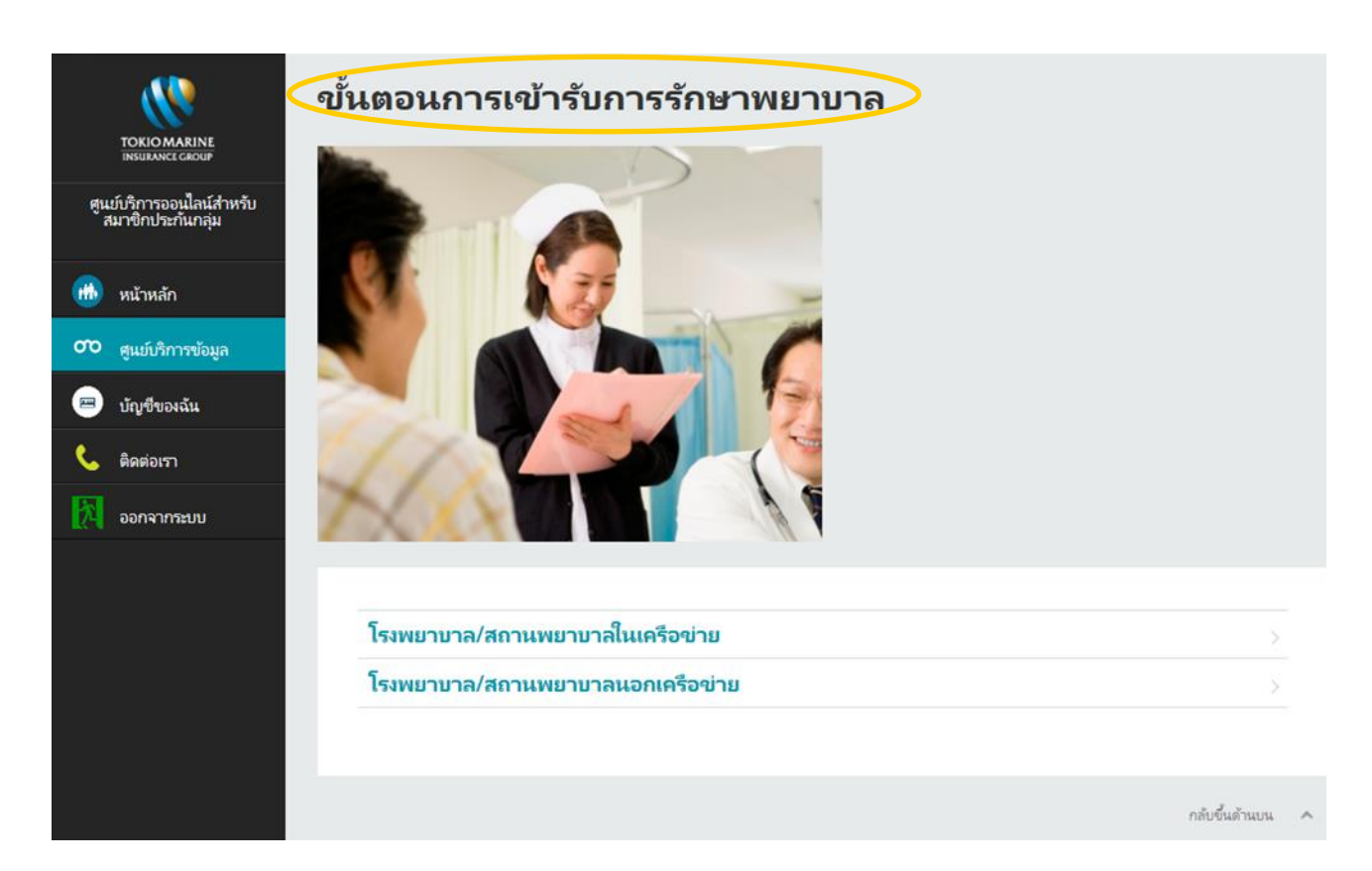

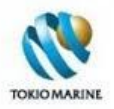

## **3.3.1 การเข้ารับการรักษาในโรงพยาบาลและคลินิกในเครือข่าย**

หน้า*การเข้ารับการรักษาในโรงพยาบาลและคลินิกในเครือข่าย*แสดงรายละเอียดขั้นตอนการเข้ารับการรักษาพยาบาลใน โรงพยาบาลและคลินิกที่อยู่ในเครือข่ายของบริษัท โตเกียวมารีนประกันชีวิต (ประเทศไทย) พร้อมทั้งเอกสารที่จำเป็นสำหรับการ เข้ารับบริการ

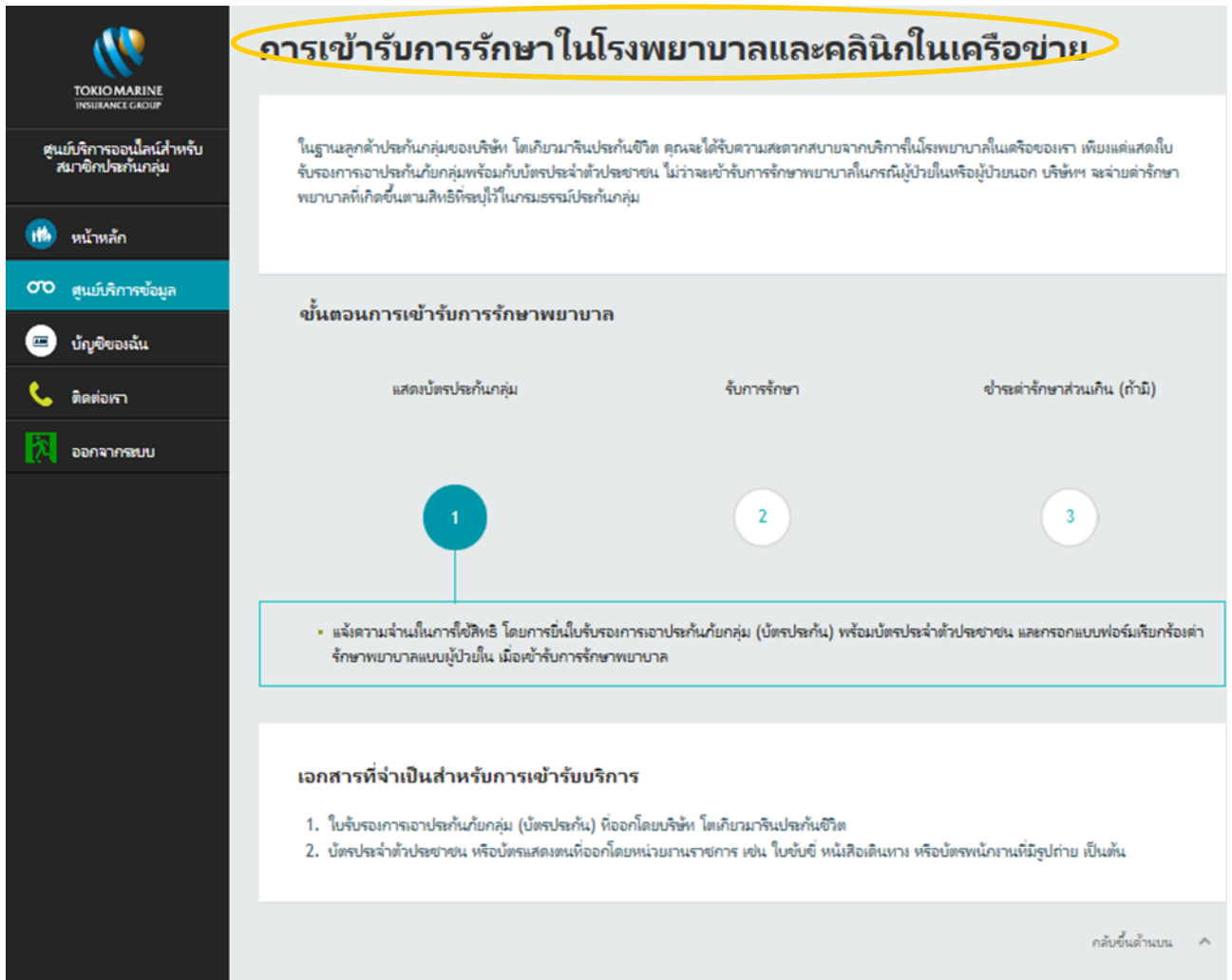

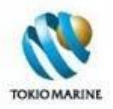

#### **3.3.2 การเข้ารับการรักษาในโรงพยาบาลและคลินิกนอกเครือข่าย**

หน้า*การเข้ารับการรักษาในโรงพยาบาลและคลินิกนอกเครือข่าย*แสดงรายละเอียดขั้นตอนการเข้ารับการรักษาพยาบาลใน โรงพยาบาลและคลินิกที่อยู่นอกเครือข่ายของบริษัท โตเกียวมารีนประกันชีวิต (ประเทศไทย) พร้อมทั้งเอกสารที่จำเป็นสำหรับการ ประเมินค่าสินไหมทดแทนและหมายเหตุสำคัญ

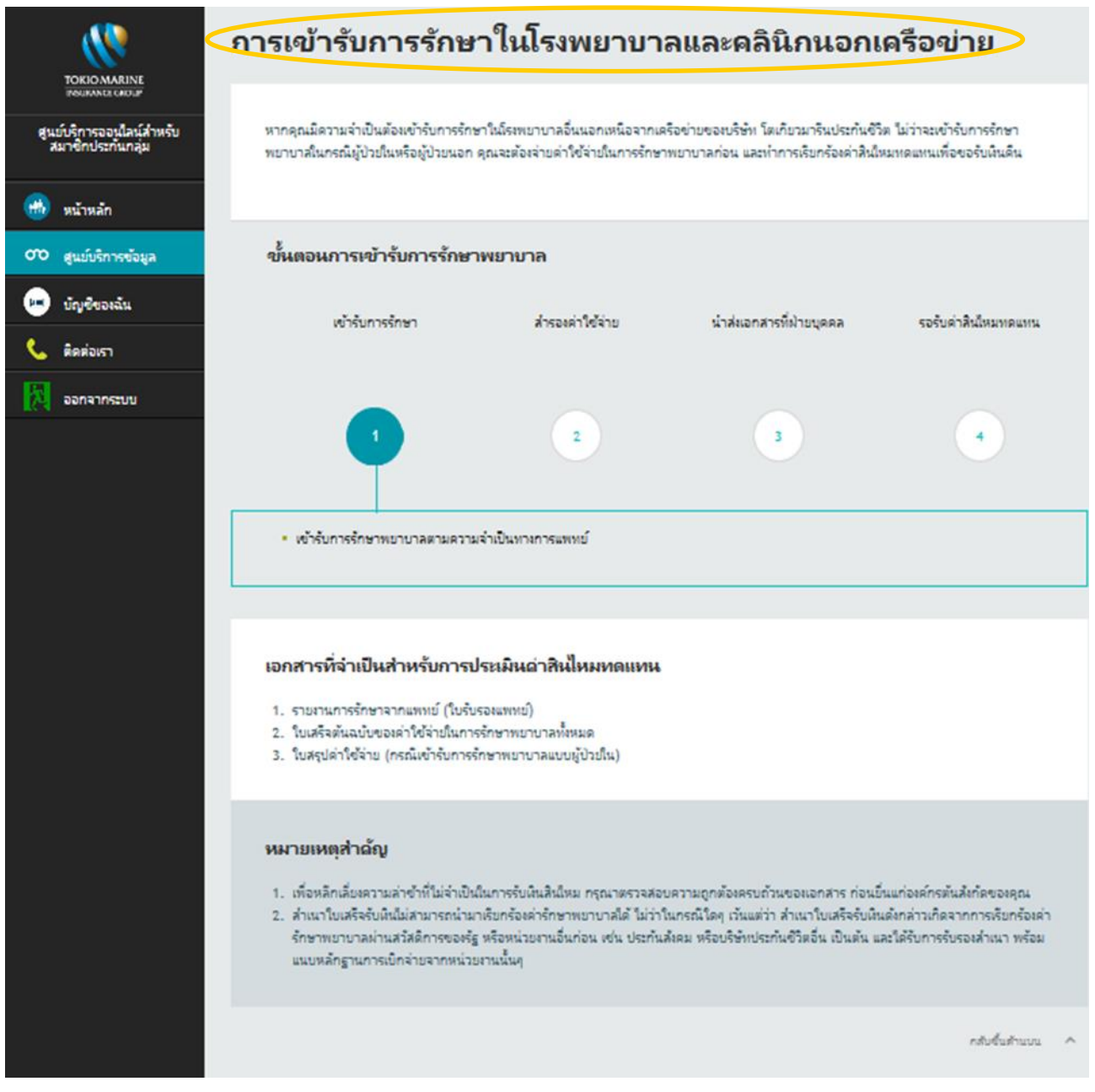

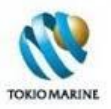

## **3.4 ค้นหาโรงพยาบาลในเครือข่าย**

หน้า*ค้นหาโรงพยาบาลในเครือข่าย* ให้ผู้ใช้งานค้นหารายชื่อโรงพยาบาลและคลินิกที่อยู่ในเครือข่ายของบริษัท โตเกียวมารีน ประกันชีวิต (ประเทศไทย) โดยสามารถค้นหาได้จากจังหวัดหรือรายชื่อโรงพยาบาล

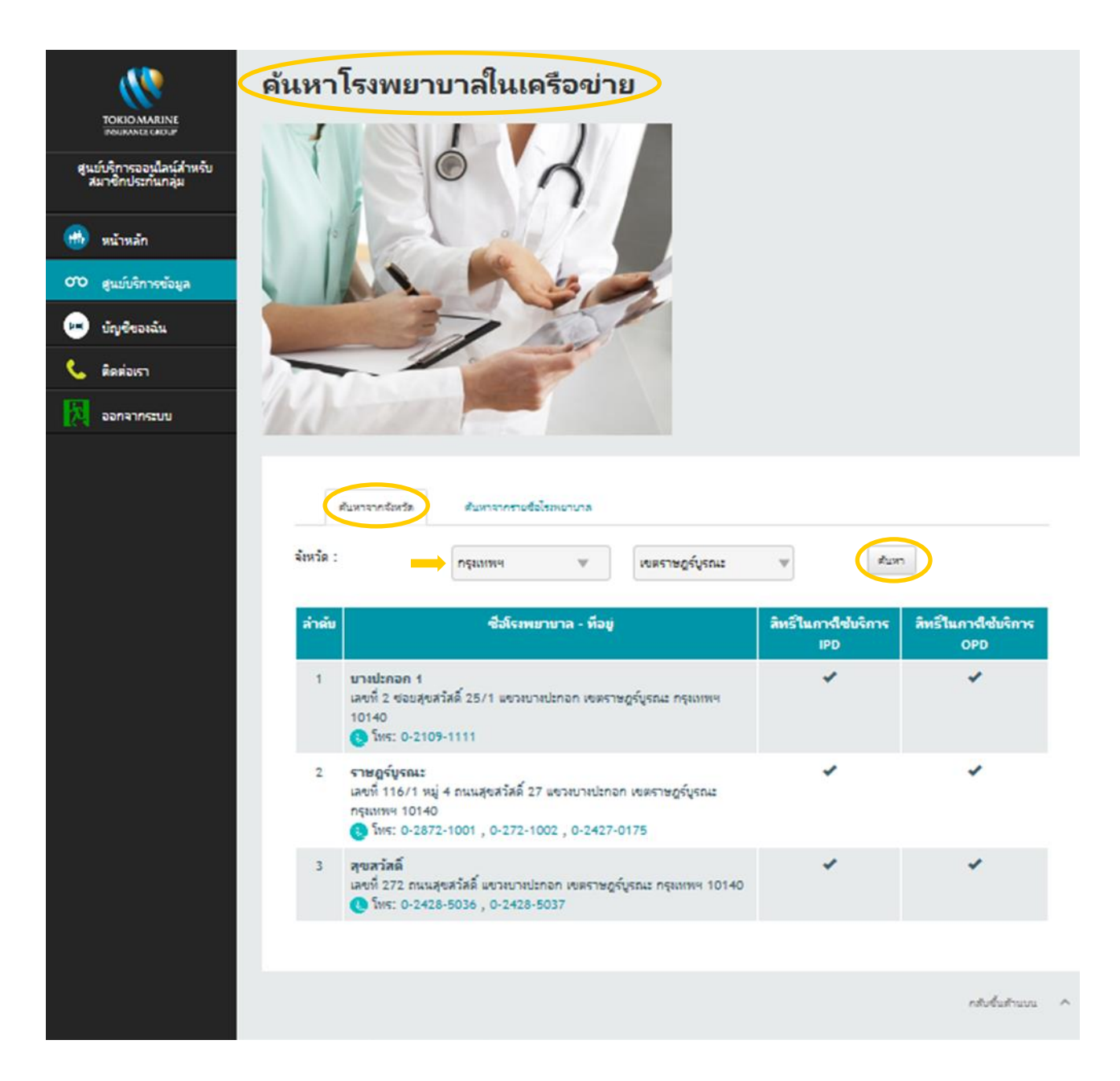

#### **ค้นหาจากจังหวัด**

- 1. เลือกชื่อจังหวัด (กรณีจังหวัดกรุงเทพฯ ต้องเลือกชื่อเขต)
- 2. คลิกที่ปุ่ ม*ค้นหา*
- 3. จะแสดงรายชื่อ ที่อยู่ และหมายเลขโทรศัพท์ของโรงพยาบาลทั้งหมดที่ได้จากการค้นหา พร้อมทั้งระบุการได้รับสิทธิใน การใช้บริการ IPD และ OPD ในตารางด้านล่าง

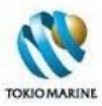

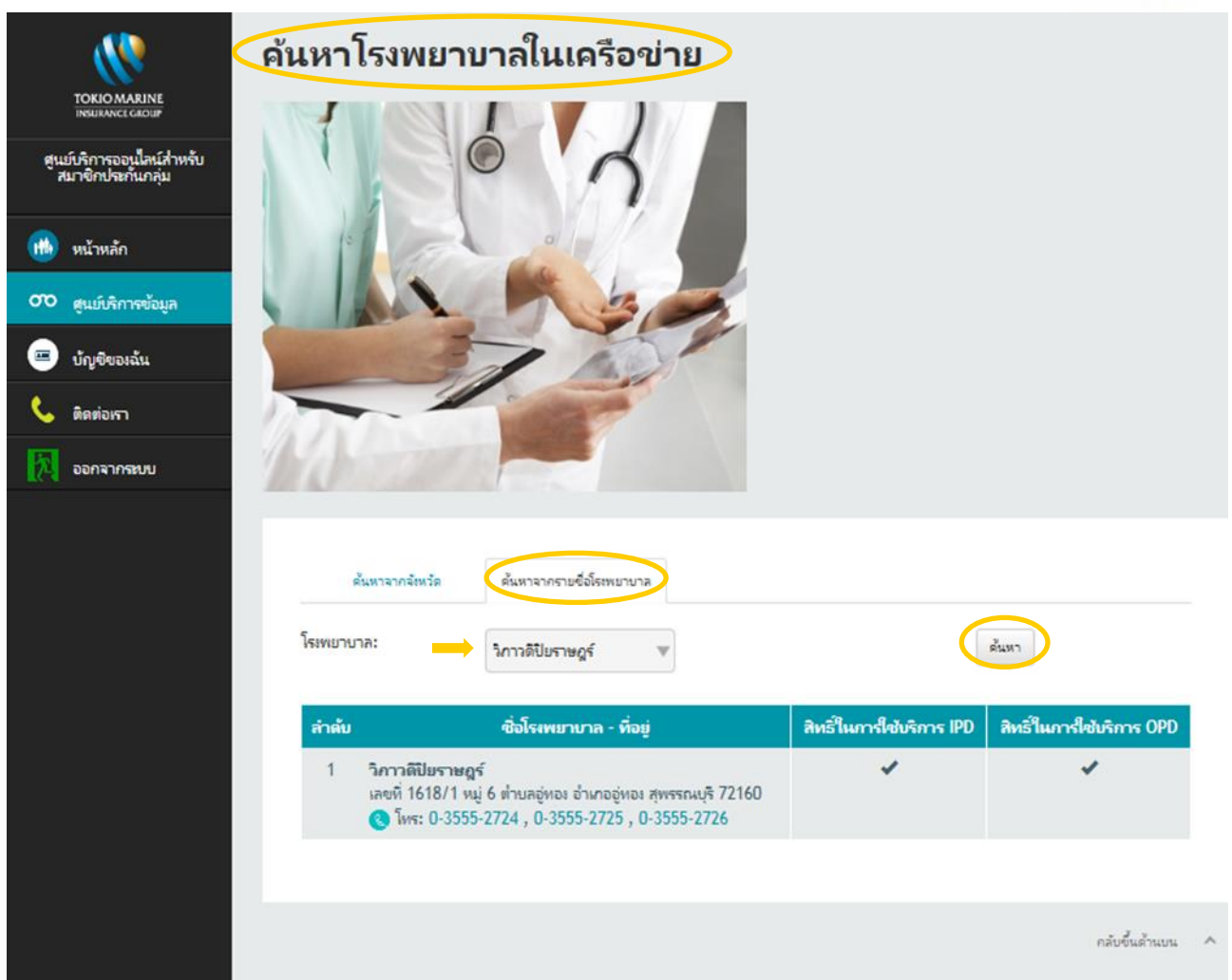

#### **ค้นหาจากรายชื่อโรงพยาบาล**

- 1. เลือกชื่อโรงพยาบาล/คลินิก
- 2. คลิกที่ปุ่ ม*ค้นหา*
- 3. จะแสดงรายชื่อ ที่อยู่ และหมายเลขโทรศัพท์ของโรงพยาบาลที่ค้นหา พร้อมทั้งระบุการได้รับสิทธิในการใช้บริการ IPD และ OPD ในตารางด้านล่าง

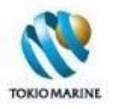

# **3.5 ค าถามที่พบบ่อย**

หน้า*คำถามที่พบบ่อย*แสดงรายการคำถามที่พบบ่อยๆ และคำตอบพร้อมกับอธิบายรายละเอียด โดยแบ่งคำถามออกเป็น 3 หมวด ได้แก่

- 1. ความคุ้มครองและสิทธิประโยชน์
- 2. ใบรับรองการเอาประกันภัยกลุ่ม (บัตรประกัน)
- 3. การเข้ารับการรักษาพยาบาล

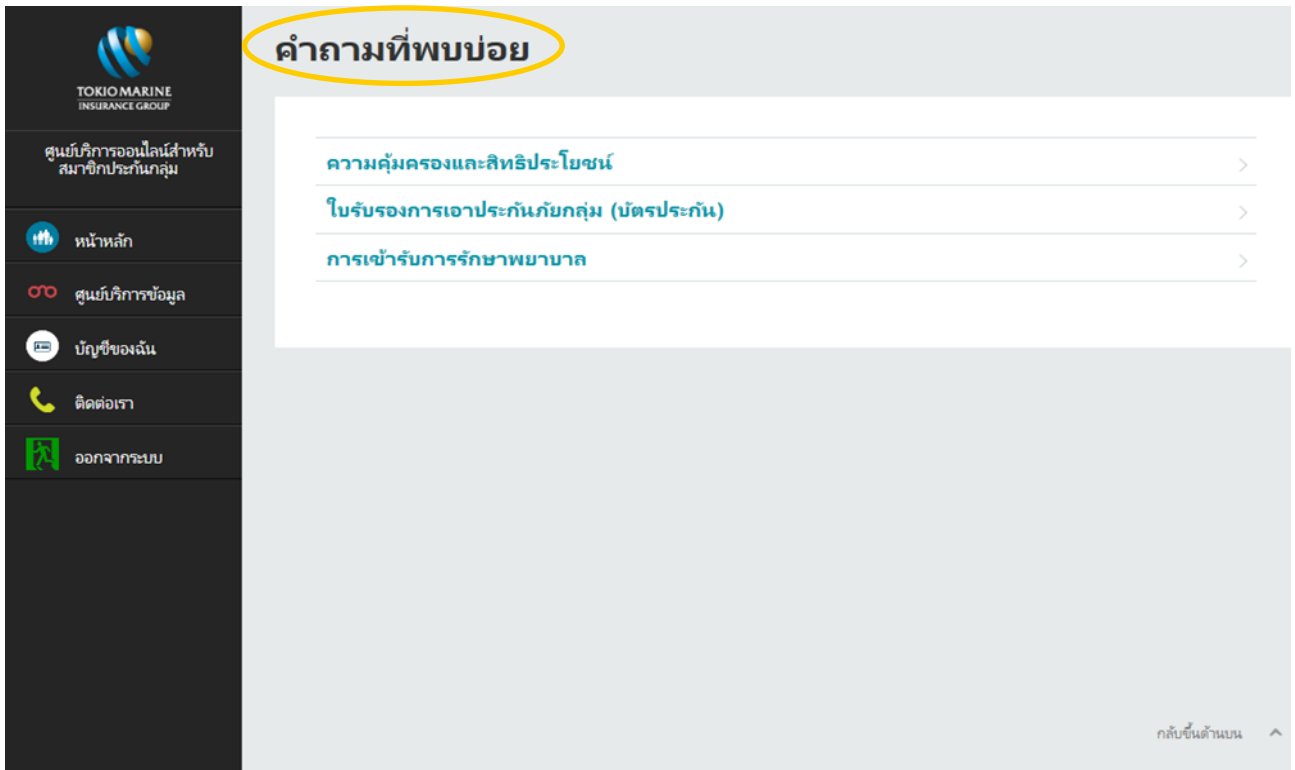

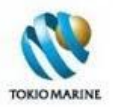

# **3.5.1 ความคุ้มครองและสิทธิประโยชน์**

## หน้า*ความคุ้มครองและสิทธิประโยชน์*แสดงรายการคำถามและคำตอบที่เกี่ยวข้องกับความคุ้มครองและสิทธิประโยชน์ของ กรมธรรม์ประกันกลุ่ม

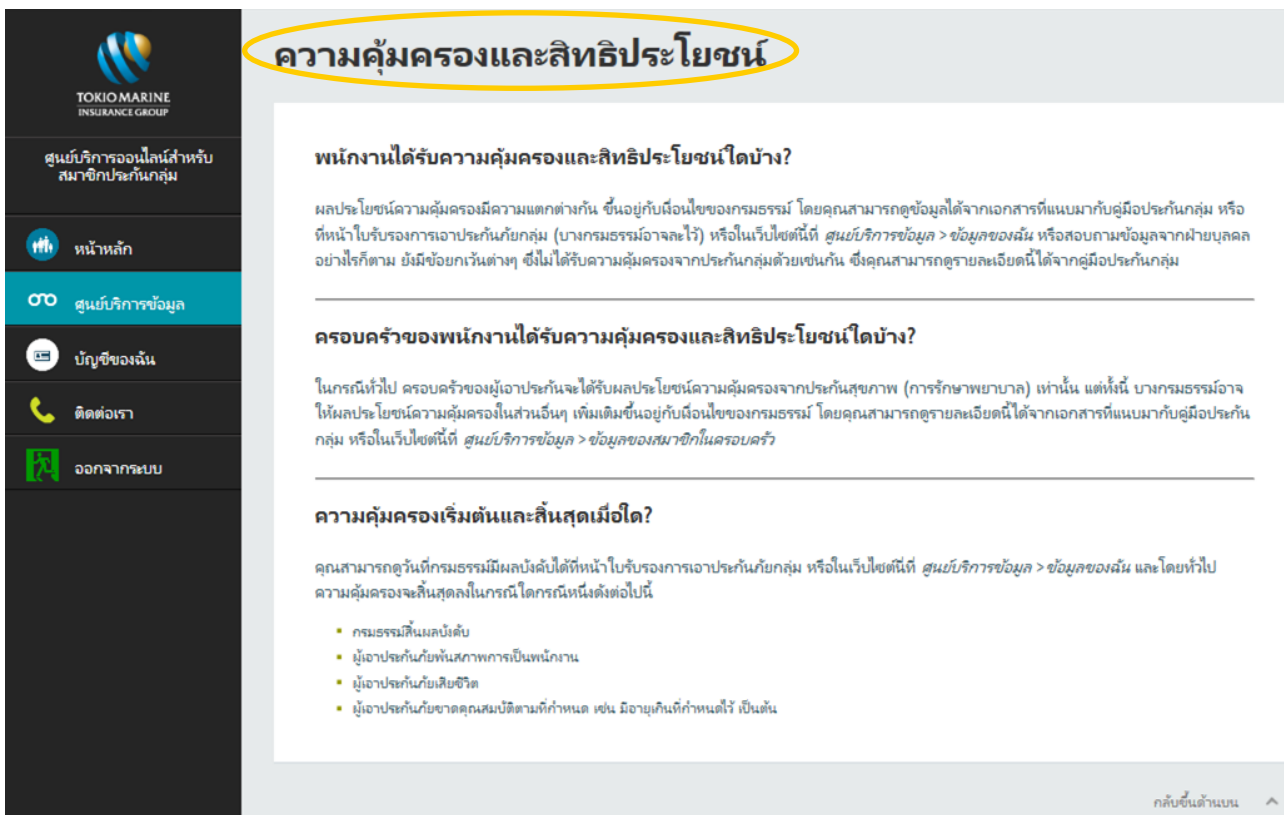

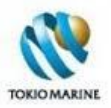

## **3.5.2 ใบรับรองการเอาประกันภัยกลุ่ม (บัตรประกัน)**

## หน้า*ใบรับรองการเอาประกันภัยกลุ่ม (บัตรประกัน)* แสดงรายการคำถามและคำตอบที่เกี่ยวข้องกับใบรับรองการเอาประกันภัย กลุ่ม (บัตรประกัน)

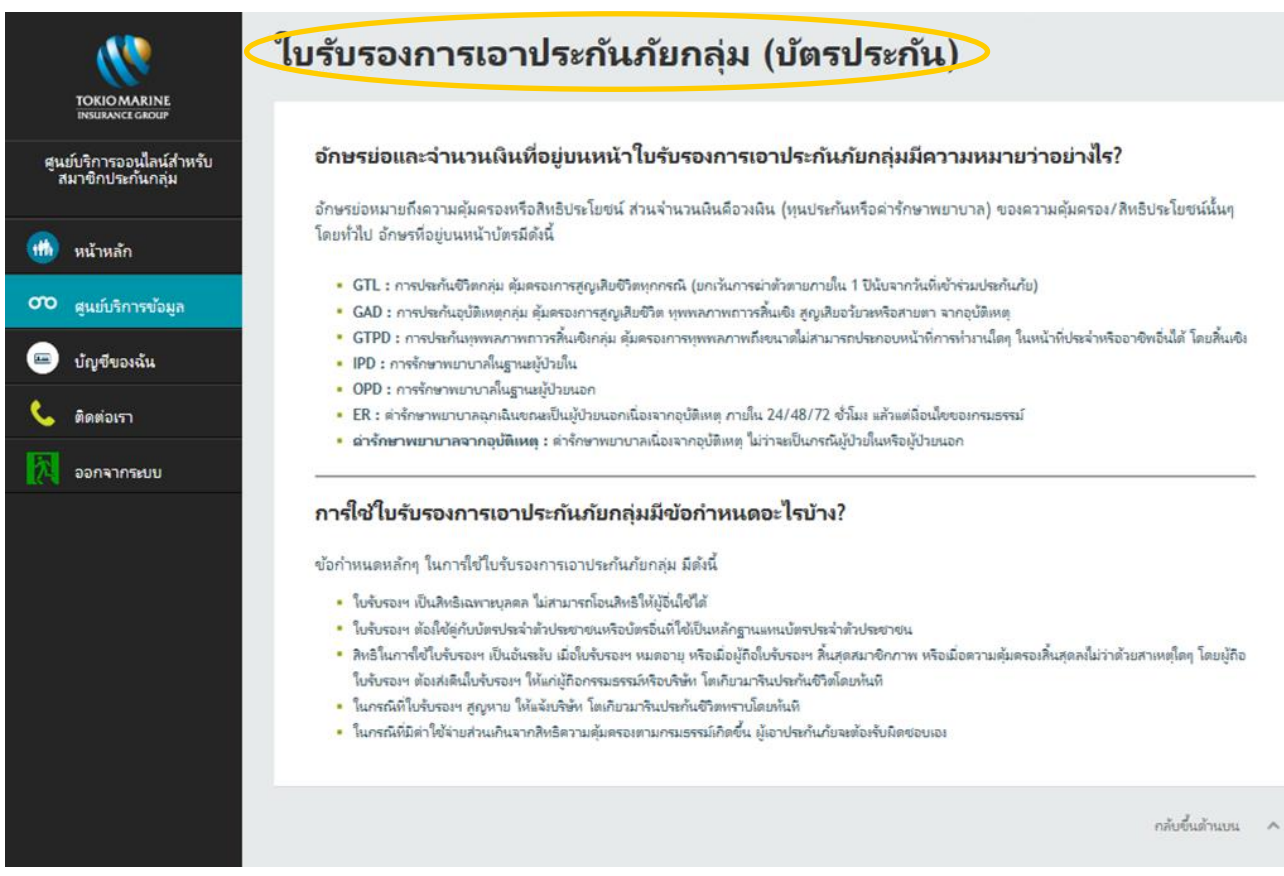

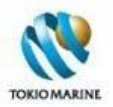

### **3.5.3 การเข้ารับการรักษาพยาบาล**

#### หน้า*การเข้ารับการรักษาพยาบาล*แสดงรายการคำถามและคำตอบที่เกี่ยวข้องกับการเข้ารับการรักษาพยาบาล

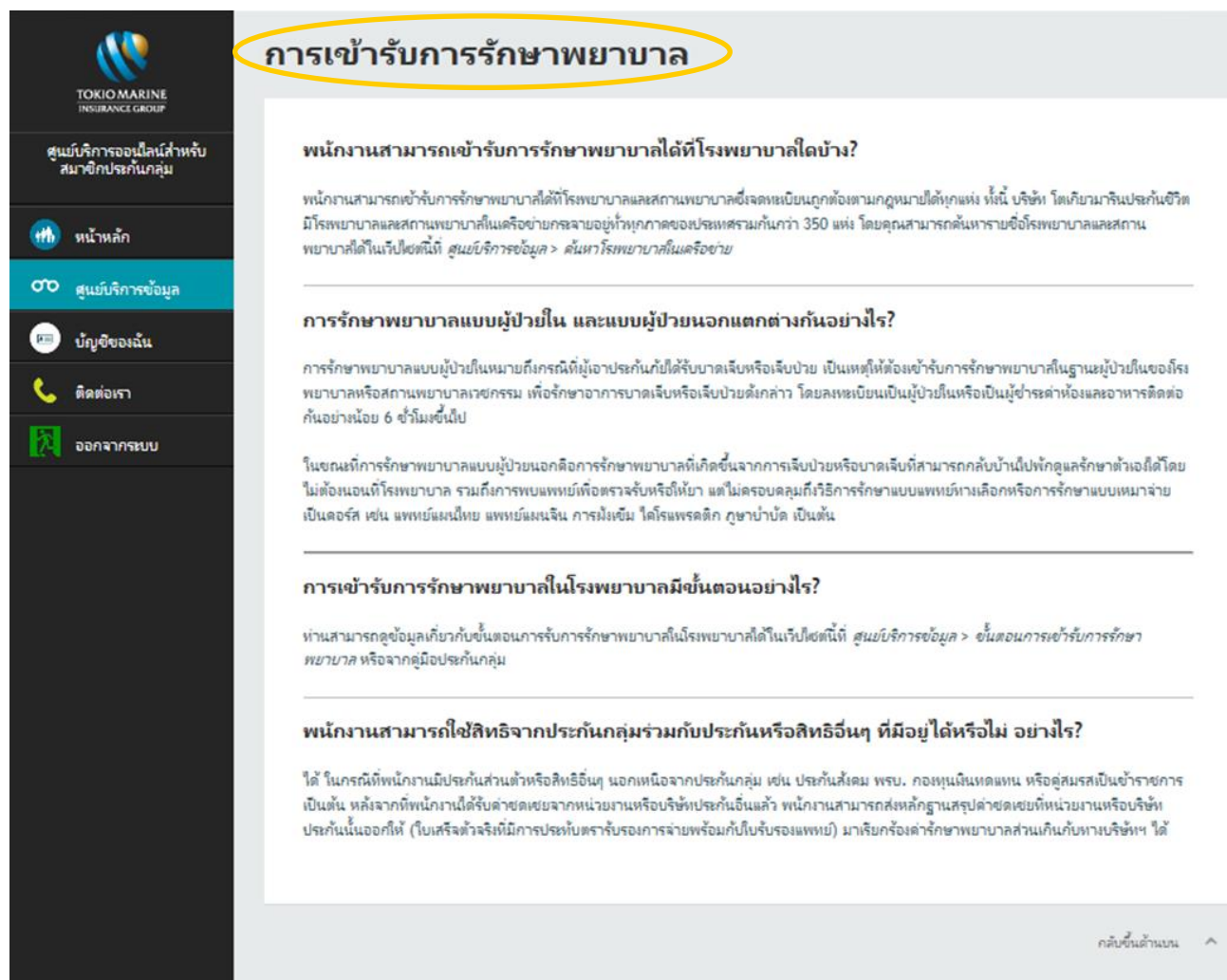

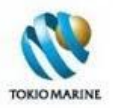

# **3.6 ข้อมูลส่งเสริมสุขภาพ**

หน้า*ข้อมูลส่งเสริมสขุ ภาพ (เกร็ดความรู้ดา้นสขุ ภาพ)* แสดงรายชื่อบทความที่น่าสนใจและเป็ นประโยชน์เกี่ยวกับการดูแลรักษา สุขภาพ โดยผู้ใช้งานสามารถเลือกคลิกที่ชื่อบทความเพื่ออ่านรายละเอียด

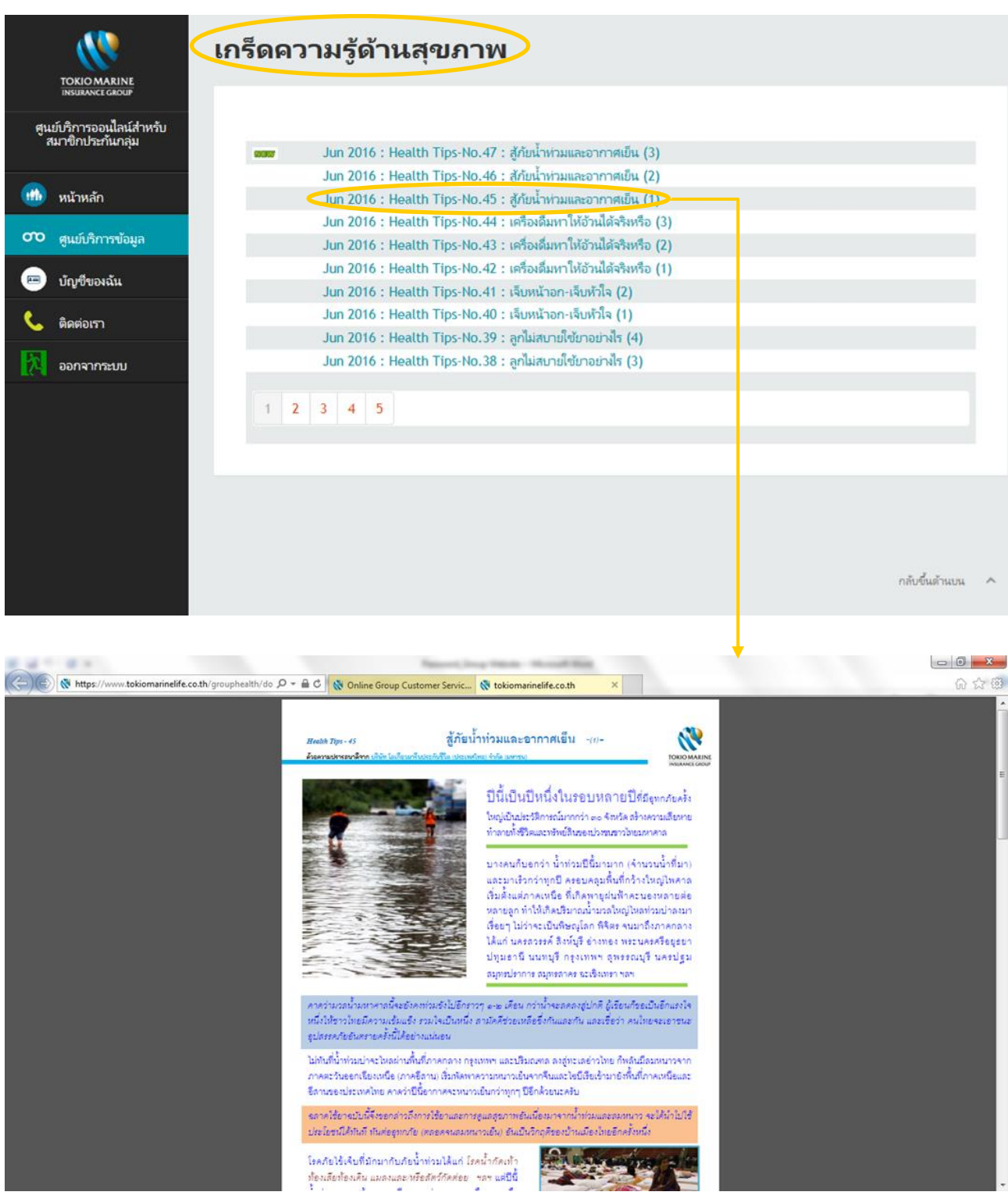

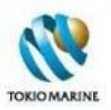

# **4. บัญชีของฉัน**

## เมนู*บัญชีของฉัน* ให้ผู้ใช้งานเข้าสู่หน้า*เปลี่ยนรหัสผ่าน*เพื่อทำการเปลี่ยนรหัสผ่านได้ตามต้องการ

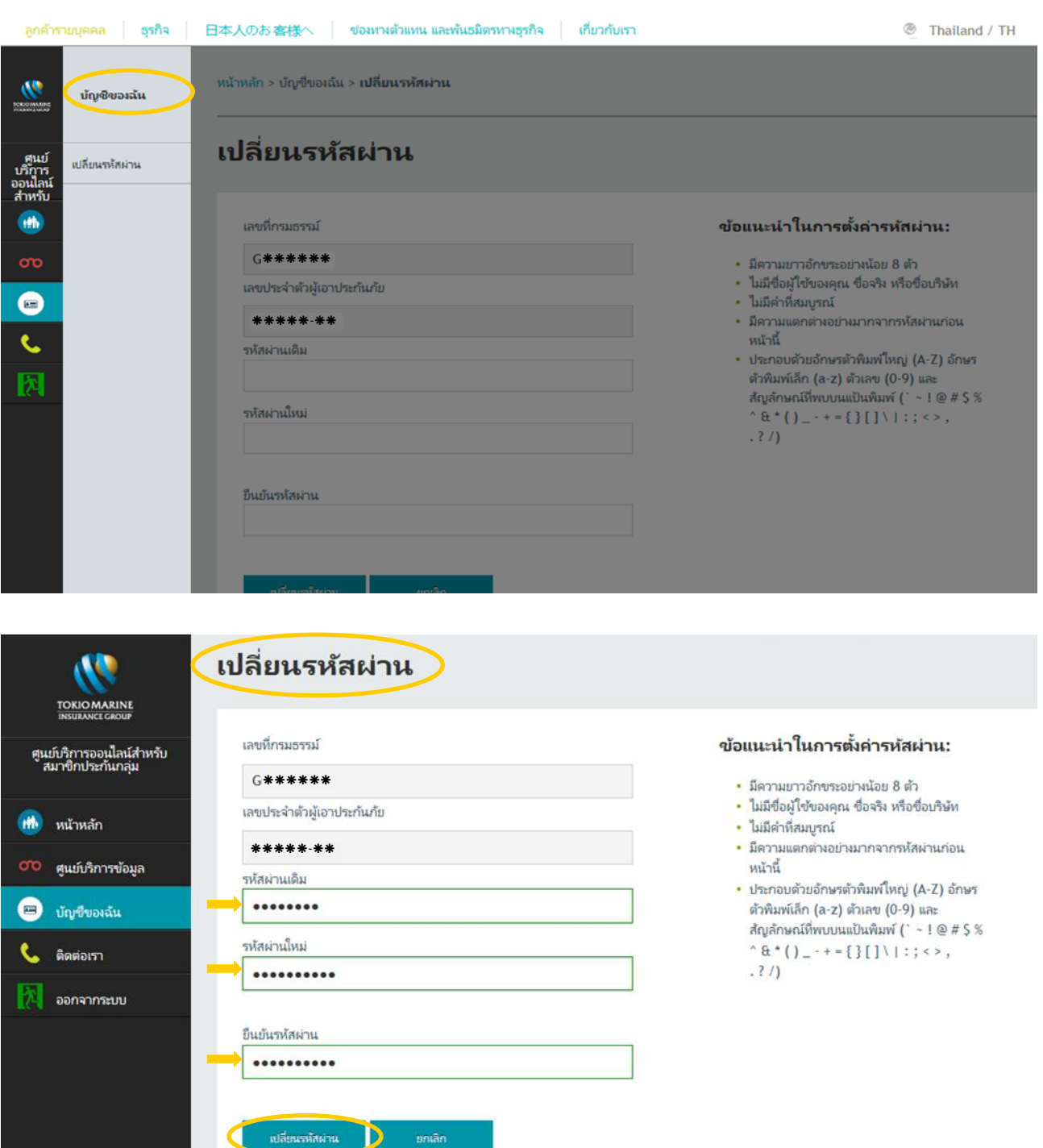

กล้บขึ้นด้านบน  $\lambda$ 

- 12

ยกเลิก

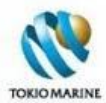

#### **วิธีการเปลี่ยนรหัสผ่าน**

- 1. กรอกรหัสผ่านปัจจุบันในช่องรหัสผ่านเดิม
- 2. กรอกรหัสผ่านใหม่ในช่องรหัสผ่านใหม่ และยืนยันรหัสผ่าน
- 3. คลิกที่ปุ่ ม*เปลี่ยนรหัสผ่าน*
- 4. จะแสดงข้อความว่า "เปลี่ยนแปลงรหัสผ่านเรียบร้อยแล้ว" ตามรูปด้านล่าง

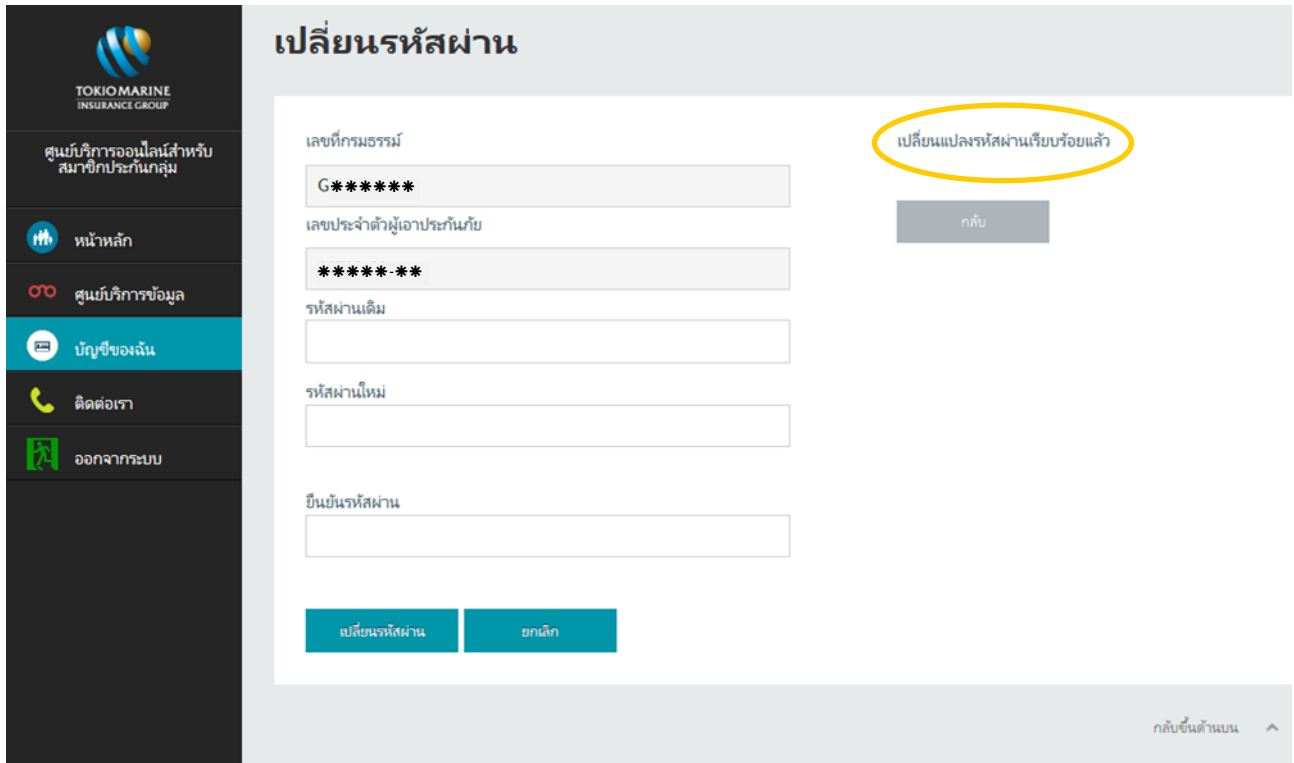

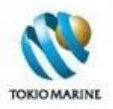

# **5. ติดต่อเรา**

หน้า*ติดต่อเรา*แสดงรายละเอียดที่อยู่ หมายเลขโทรศัทพ์ และหมายเลขโทรสาร เพื่อใช้สำหรับการติดต่อกับฝ่ายการประกันกลุ่ม บริษัท โตเกียวมารีนประกันชีวิต (ประเทศไทย) และให้ผู้ใช้งานส่งข้อสอบถาม ร้องเรียน หรือข้อเสนอแนะมายังบริษัทฯ หาก ต้องการ

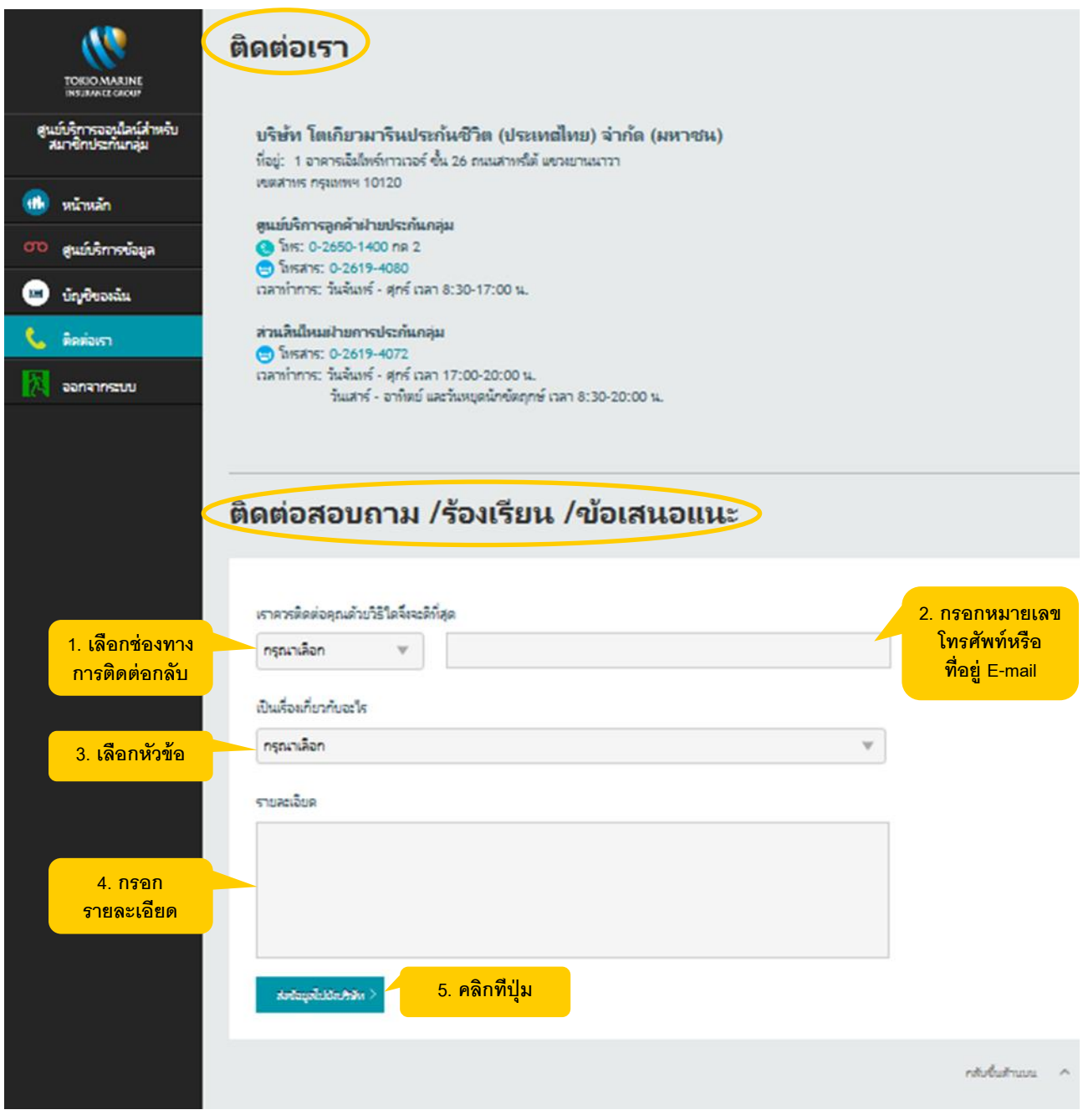

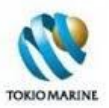

#### **6. ออกจากระบบ**

#### คลิกที่เมนูออกจากระบบ เพื่อออกจากเว็บไซต์ โดยจะกลับสู่หน้าศูนย์บริการออนไลน์สำหรับสมาชิกประกันกลุ่ม (หน้าเข้าสู่ระบบ)

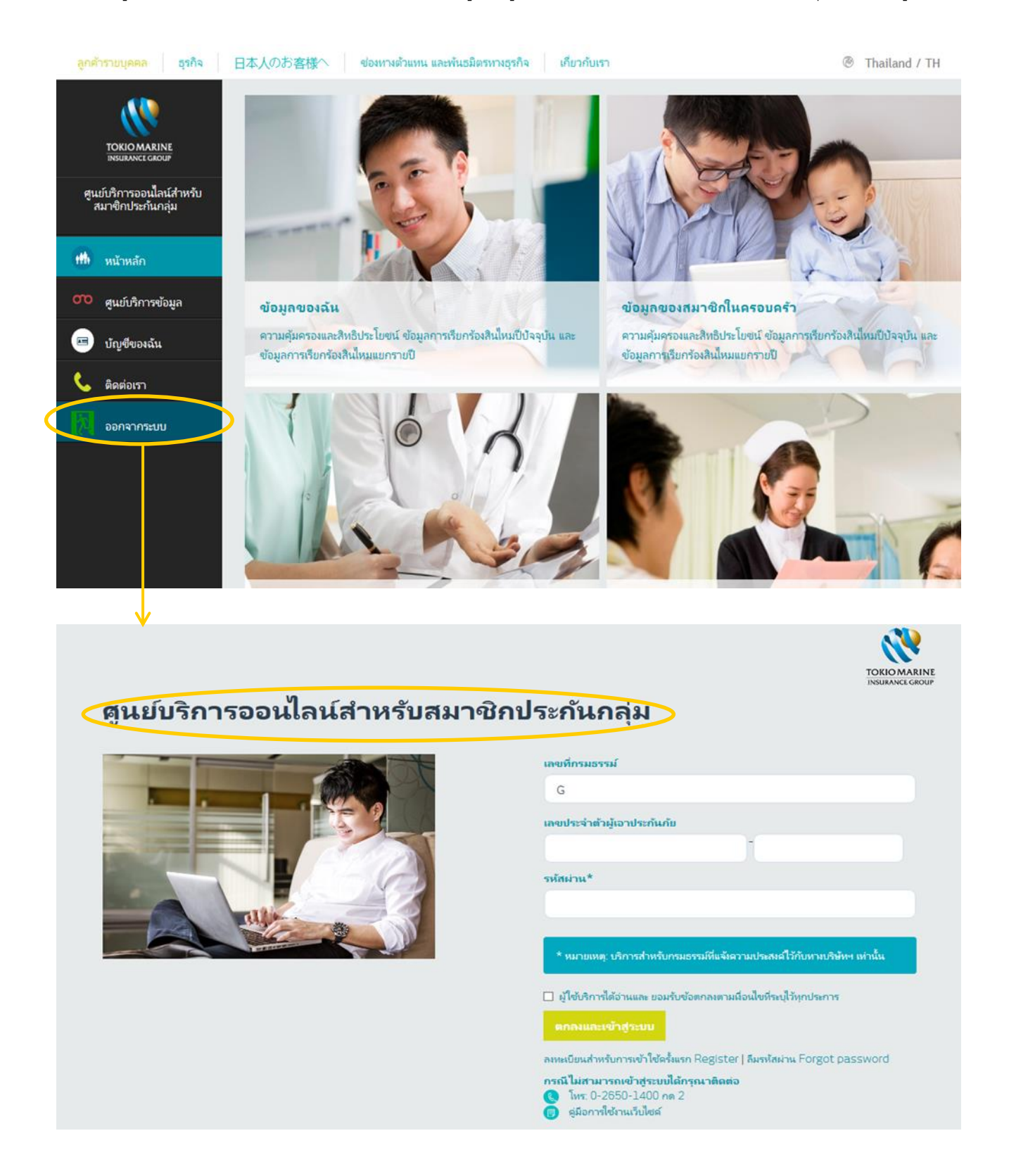

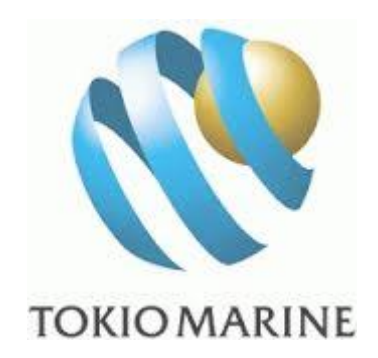

**จัดท ำโดย** แผนกบริการลูกค้าองค์กร ฝ่ ายการประกันกลุ่ม ึบริษัท โตเกียวมารีนประกันชีวิต (ประเทศไทย) จำกัด (มหาชน)

**กรณีไม่สำมำรถใช้บริกำรเว็บไซต์ได้** กรุณาติดต่อโทร. 0-2650-1400 กด 2